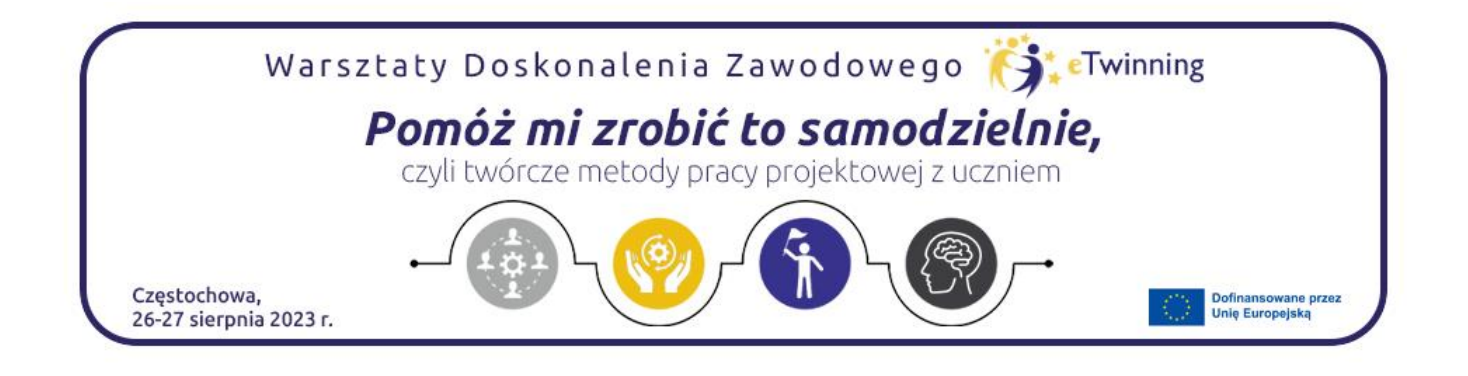

## Instrukcja - multimedialna książeczka [StoryJumper](https://www.storyjumper.com/)

*Wioletta Chopcian*

Zaangażuj uczniów do współpracy dzięki kreatywnym opcjom multimedialnym. StoryJumper sprawdzi się na zajęciach indywidualnych i grupowych w pracy z dziećmi. Jest doskonałym narzędziem do współpracy, do dzielenia się swoimi osiągnięciami, do nauki czytania i pisania. Pomoże wspierać ucznia w rozwoju mowy. Pozwoli dzieciom zbudować pewność siebie w umiejętności samodzielnego tworzenia.

StoryJumper to bezpłatna aplikacja do tworzenia elektronicznej książeczki, zaopatrzona w intuicyjne narzędzia do pisania oraz ilustrowania - niestandardowe obrazy oraz postaci czy ikonki, które w idealny sposób pomagają opowiadać historie. Możliwość dodania własnych grafik czy zdjęć są dodatkowym atutem aplikacji. Narracja głosowa sprawia, że w książce dzieje się magia. Możemy tworzyć foto książki; komiksy; zbiory wierszy, opowiadań, tekstów; relacje zdjęciowe; przepisy; albumy i wiele innych.

Jak zacząć?

Załóż konto <https://www.storyjumper.com/>(Wskazówka: jeśli korzystamy z przeglądarki Google Chrome zawsze można - klikając prawym przyciskiem myszy, otworzyć okno i włączyć: przetłumacz na polski).

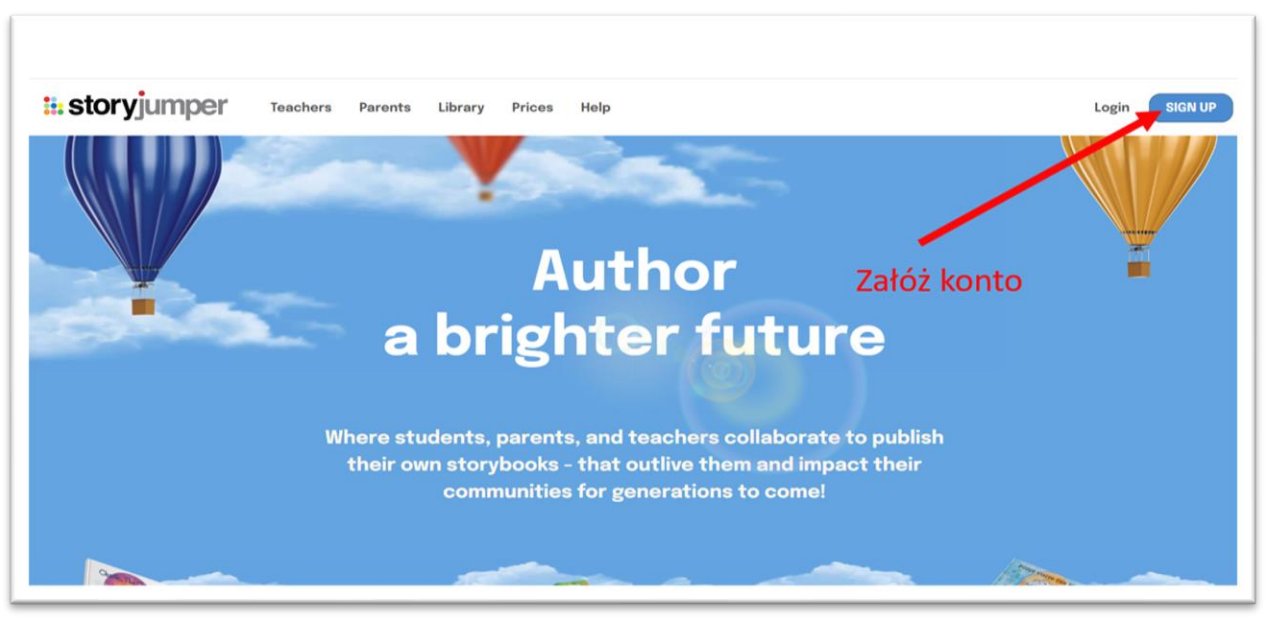

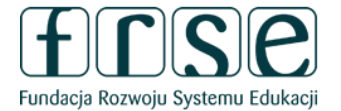

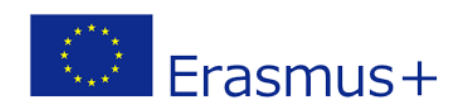

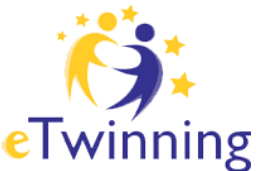

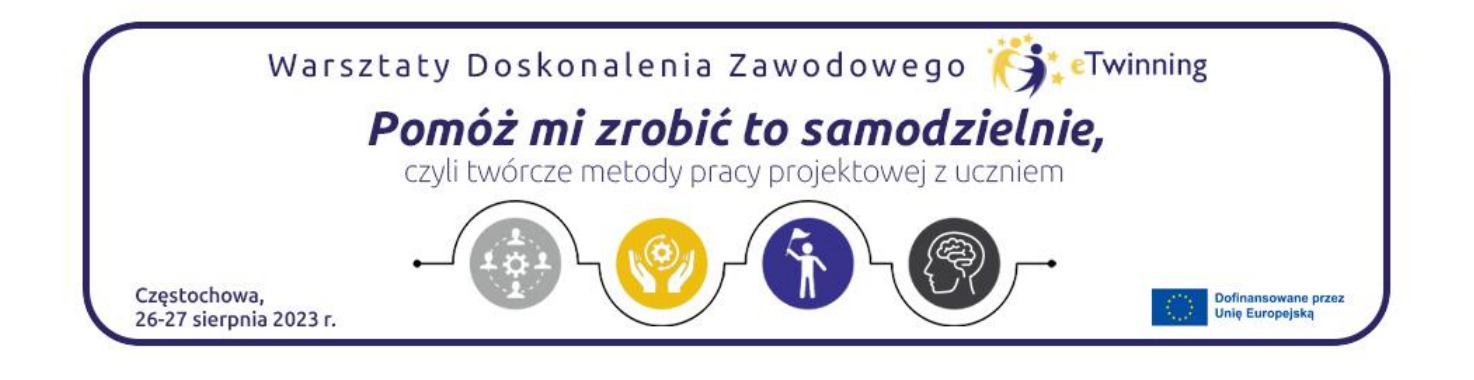

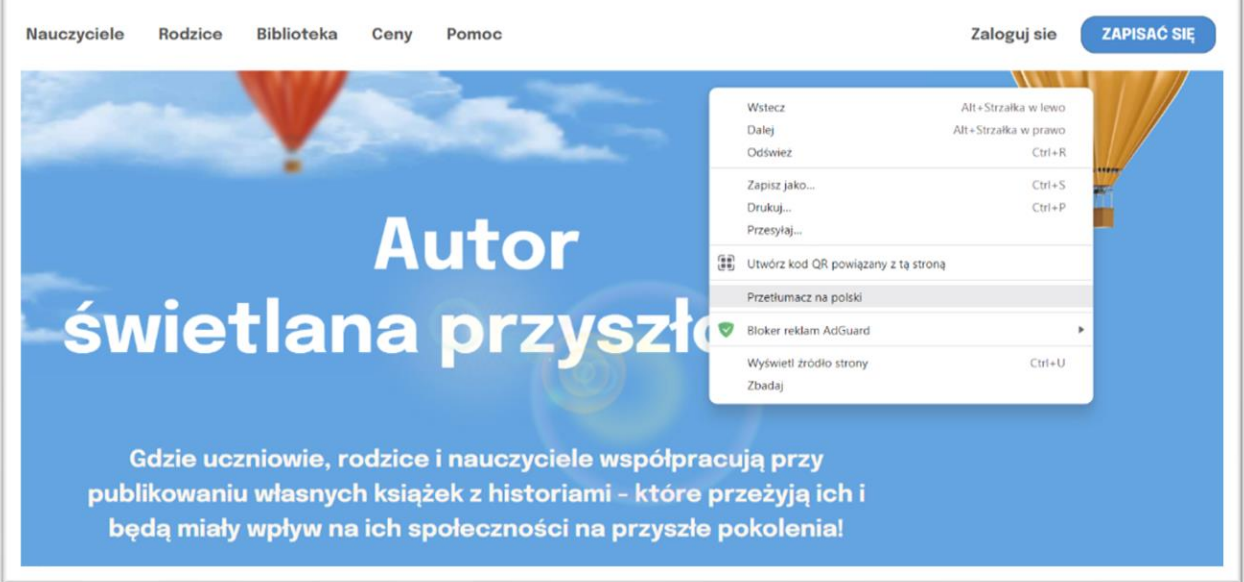

W tym celu na stronie głównej serwisu naciskamy przycisk sign-up i wypełniamy formularz. Mamy możliwość założenia konta przez konto Google, Facebook lub wybrać nazwę użytkownika, hasło a następnie wprowadzić swój adres e-mail, datę urodzenia i gotowe (w ten sposób jest dokonana weryfikacja, czy użytkownik ukończył 13 lat). Akceptujesz warunki korzystania z serwisu.

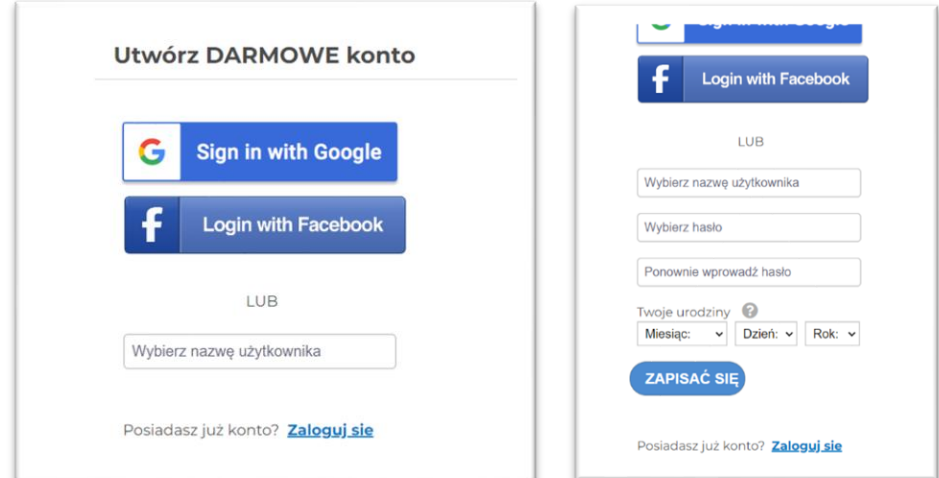

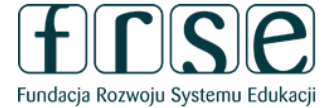

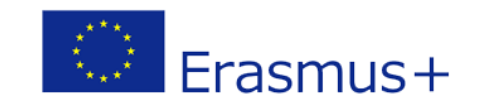

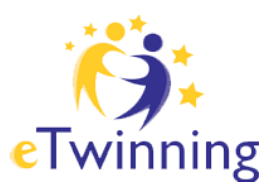

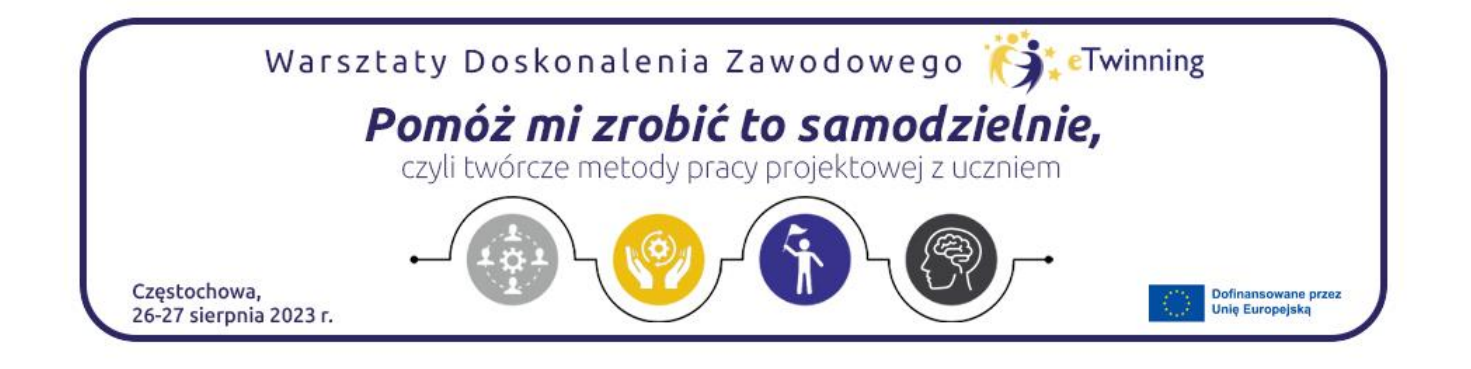

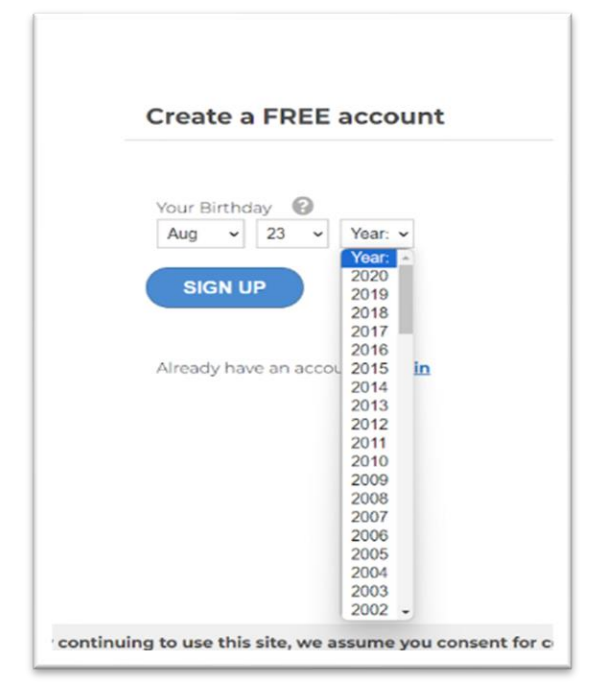

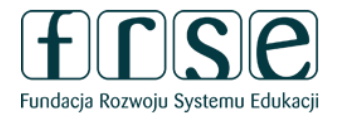

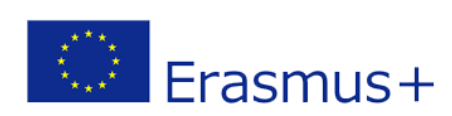

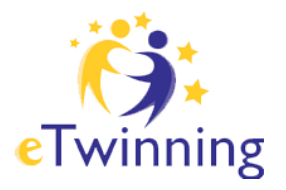

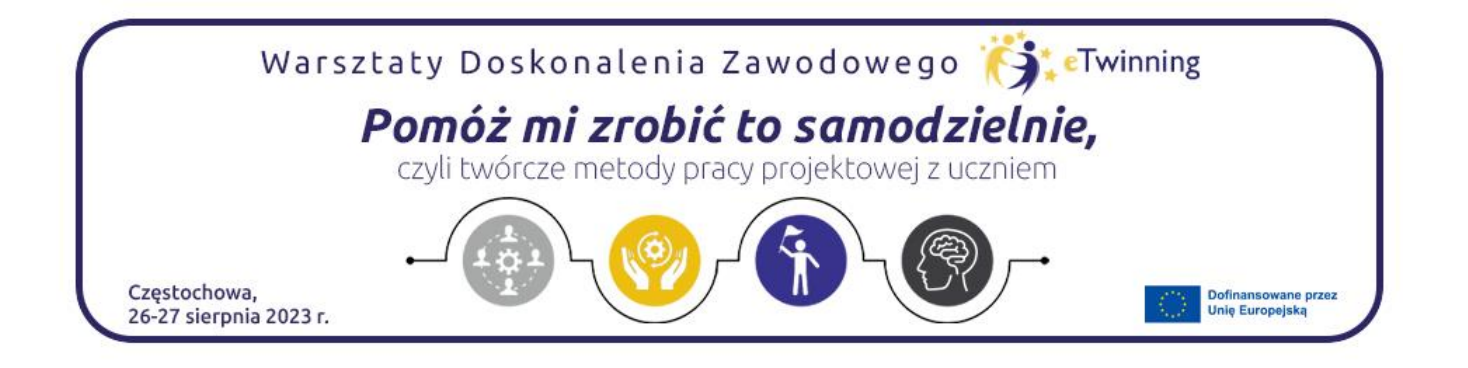

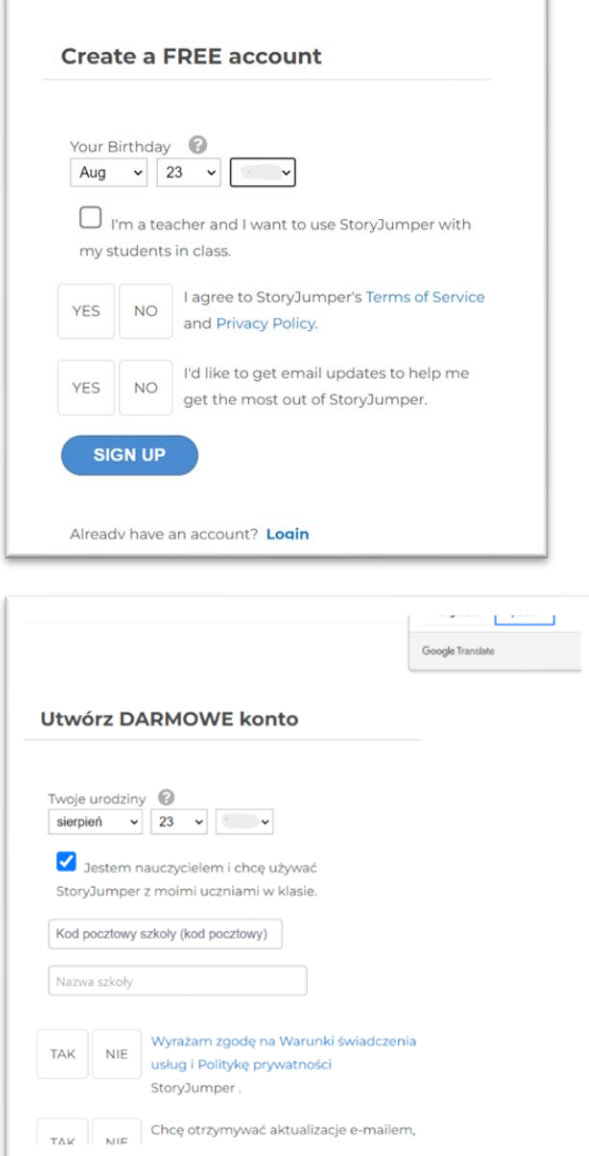

Możemy zaznaczyć opcję *I am a teacher and I want to use storyjumper in the classroom with my students,* potwierdzającą, że jesteśmy nauczycielami*.* Mamy później możliwość

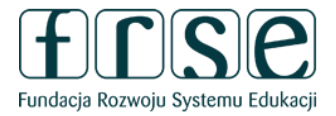

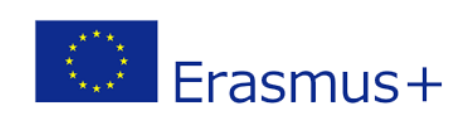

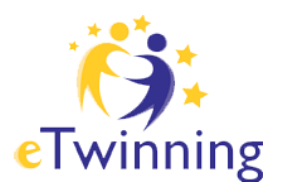

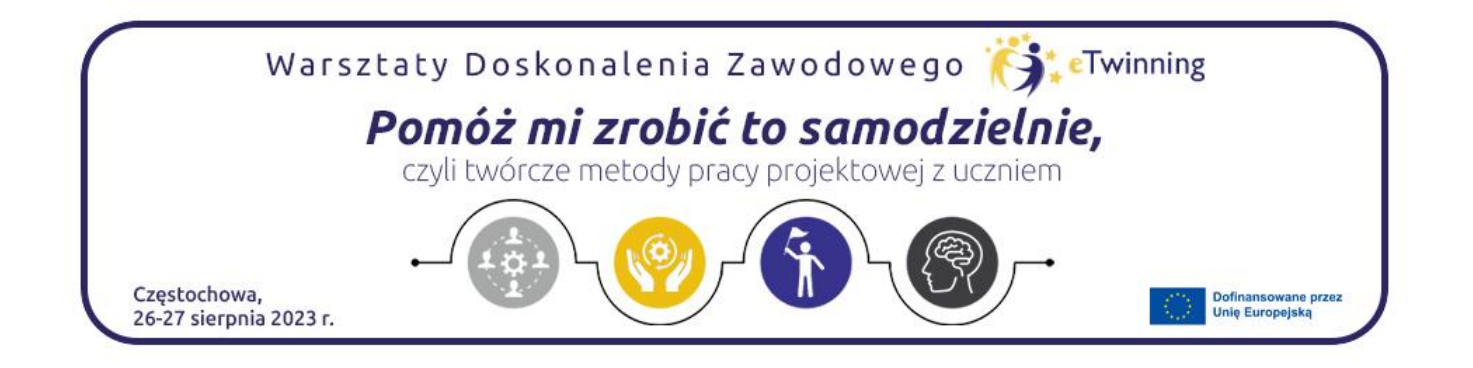

pracy w wirtualnej klasie. W danych podajemy kod pocztowy i nazwę placówki.

Naciskamy przycisk Sign up by zakończyć proces rejestracji. Automatycznie zostaniemy przeniesieni do serwisu i zalogowani na nasze konto. Pojawi się powitanie w serwisie oraz zaproszenie do stworzenia książeczki. W obszarze roboczym pojawi się tutorial, do obejrzenia film instruktażowy, który możemy obejrzeć lub pominąć (klikając poza obszar z tutorialem) i wrócić do obejrzenia w dowolnym czasie. Serwis wyposażony jest w bogata instrukcje użytkowania  $\circled{a}$  w zakładce help.

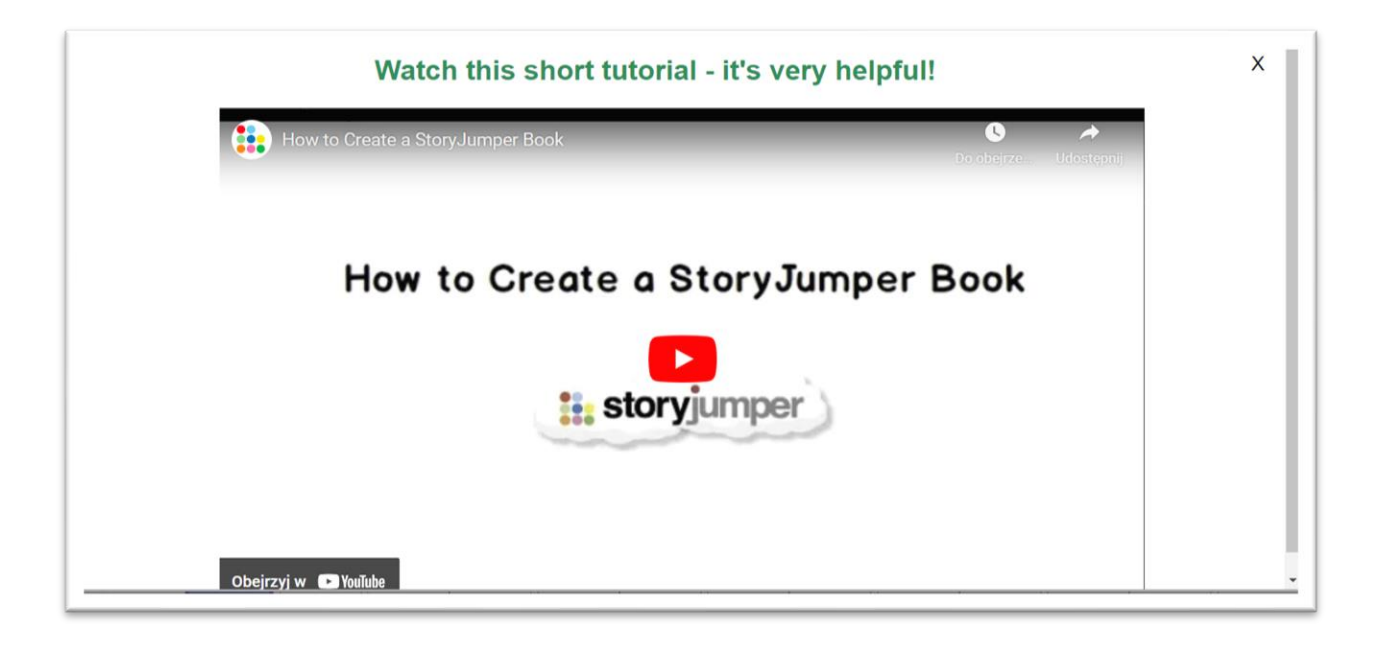

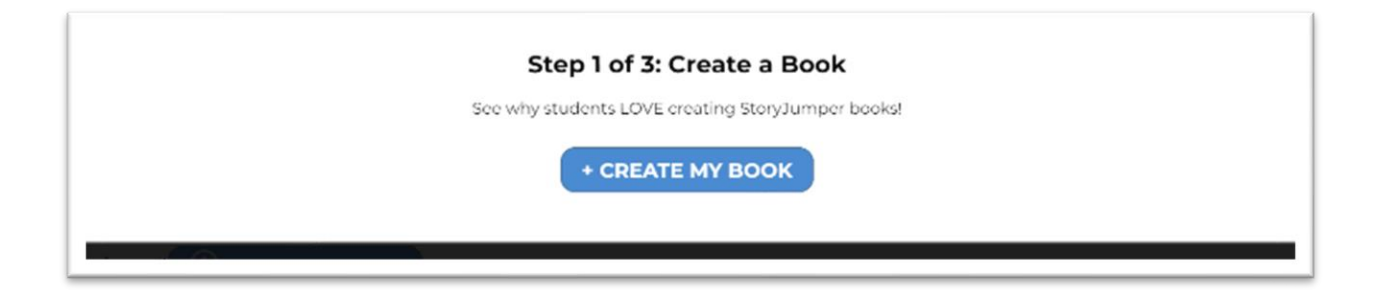

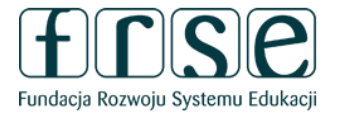

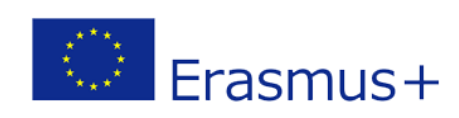

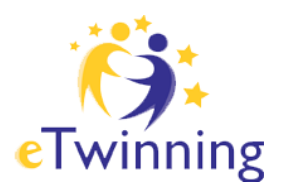

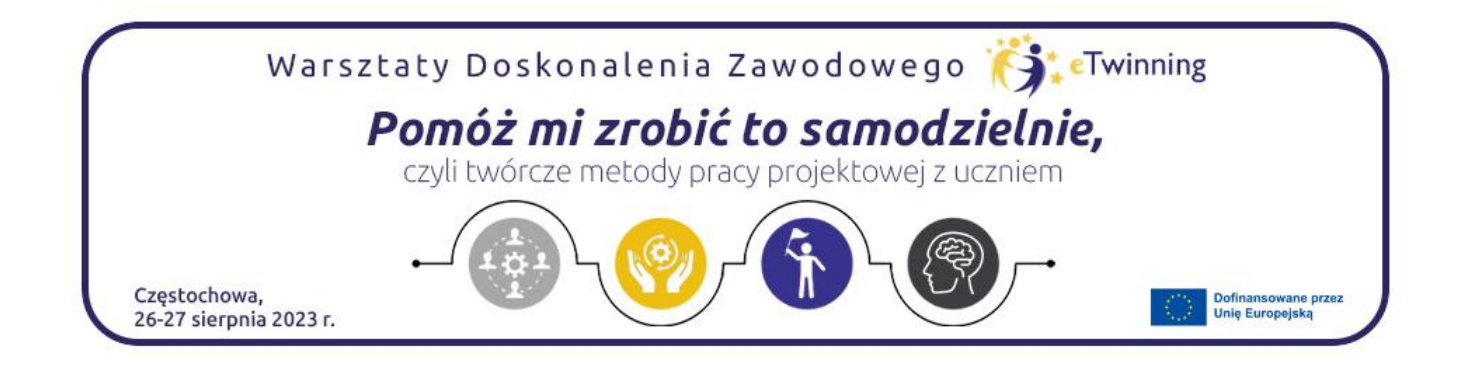

W górnej części znajduje się Menu. Home - odwołanie do strony głównej użytkownika,

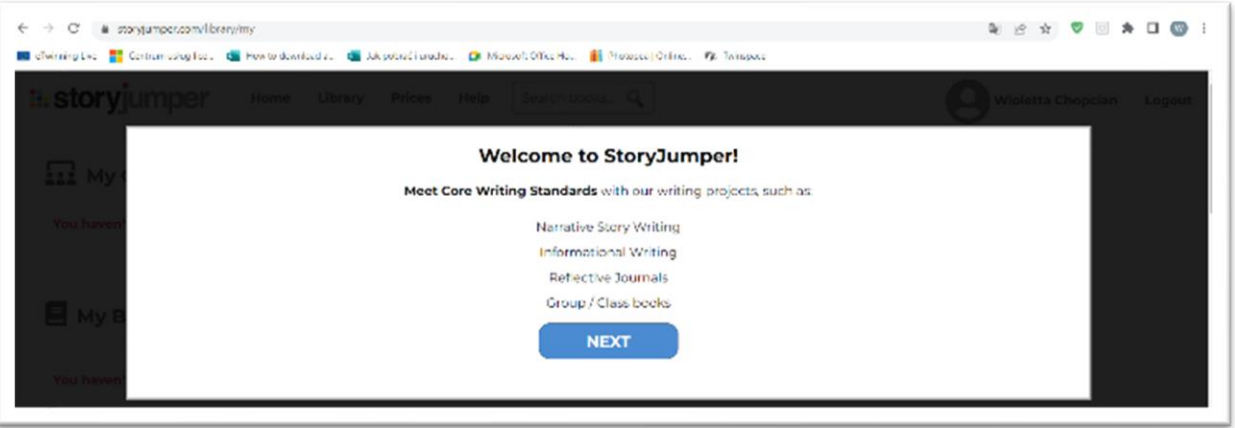

Library- w tej zakładce czytelnik znajdzie bibliotekę książeczek wykonanych przez innych użytkowników w języku angielskim, hiszpańskim, francuskim, polskim i inne. Help - doskonale opracowana instrukcja korzystania z filmem instruktażowym. Create New Book - zaprasza nas do stworzenia naszego pierwszego własnego dzieła.

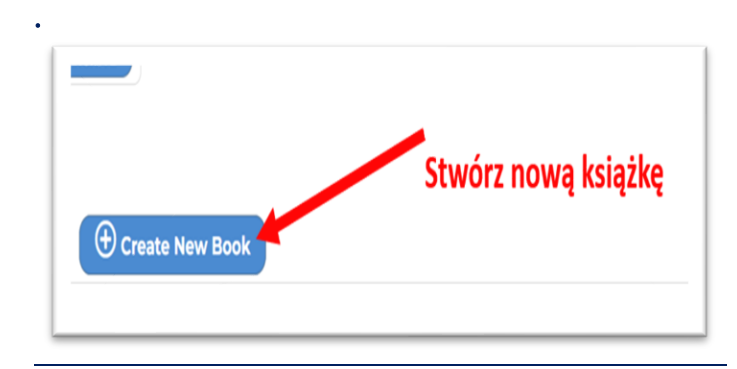

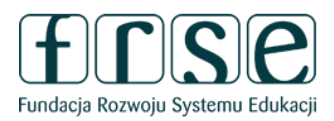

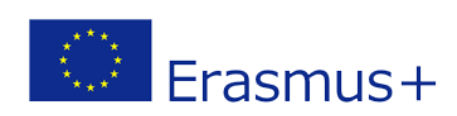

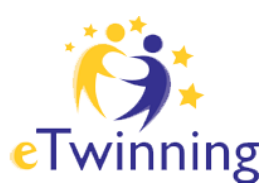

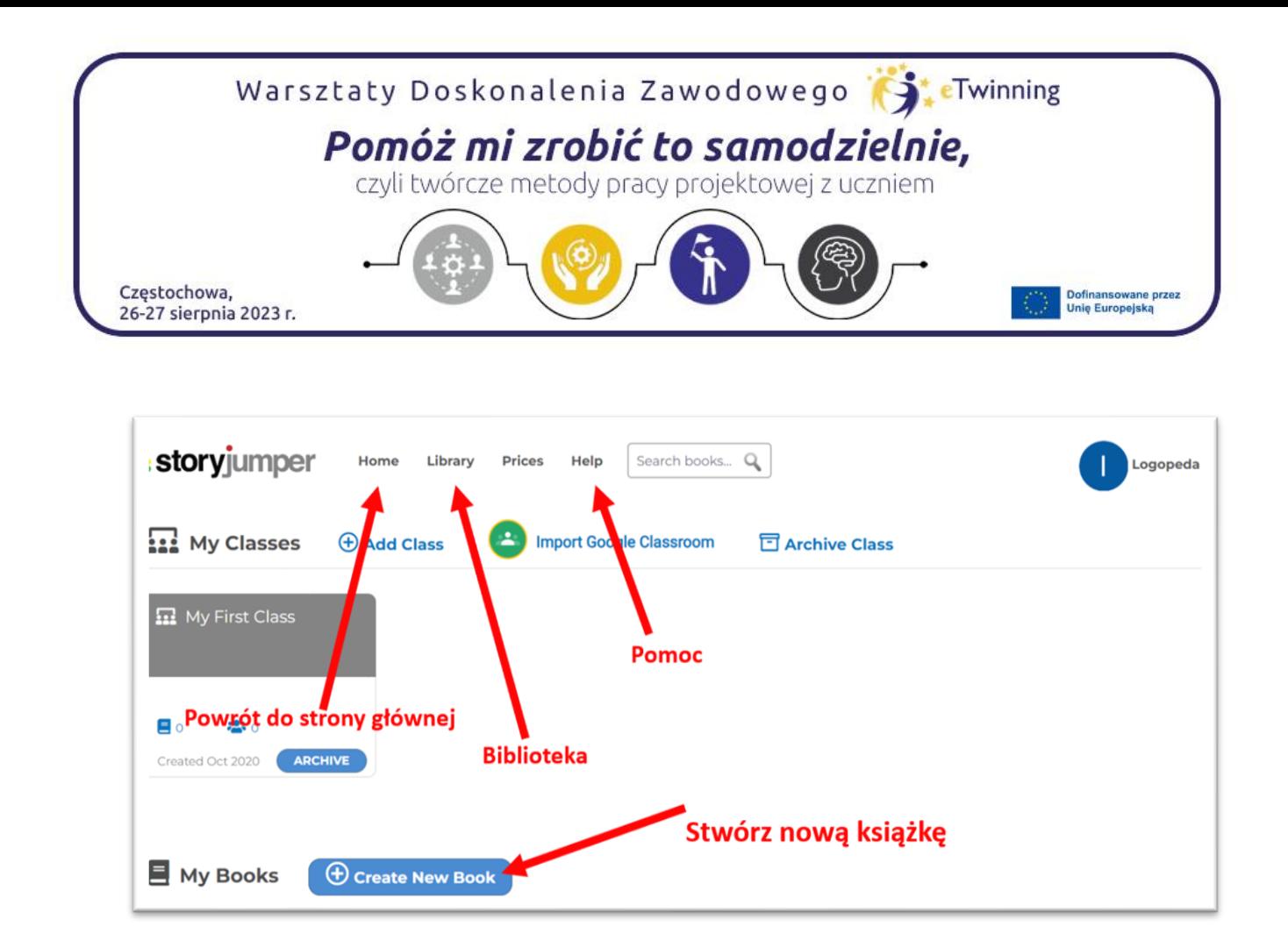

#### Zacznij tworzyć

Create New Book – stwórz nową książkę. Po kliknięciu pojawi się okienko, gdzie możemy wybrać typ książki. Blank, czyli nowa, pusta, którą tworzymy od podstaw lub inne według podanego wzoru. Wybór szablonu.

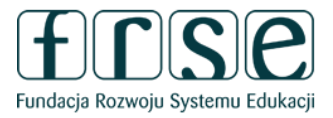

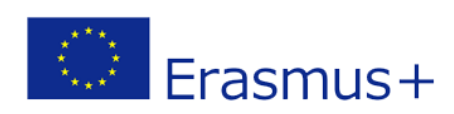

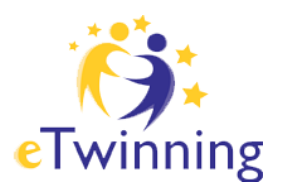

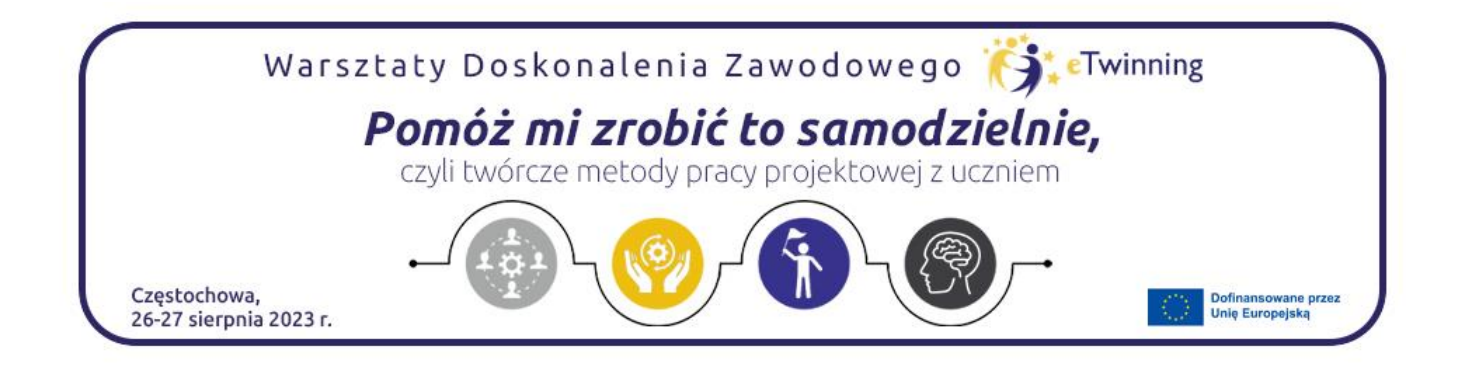

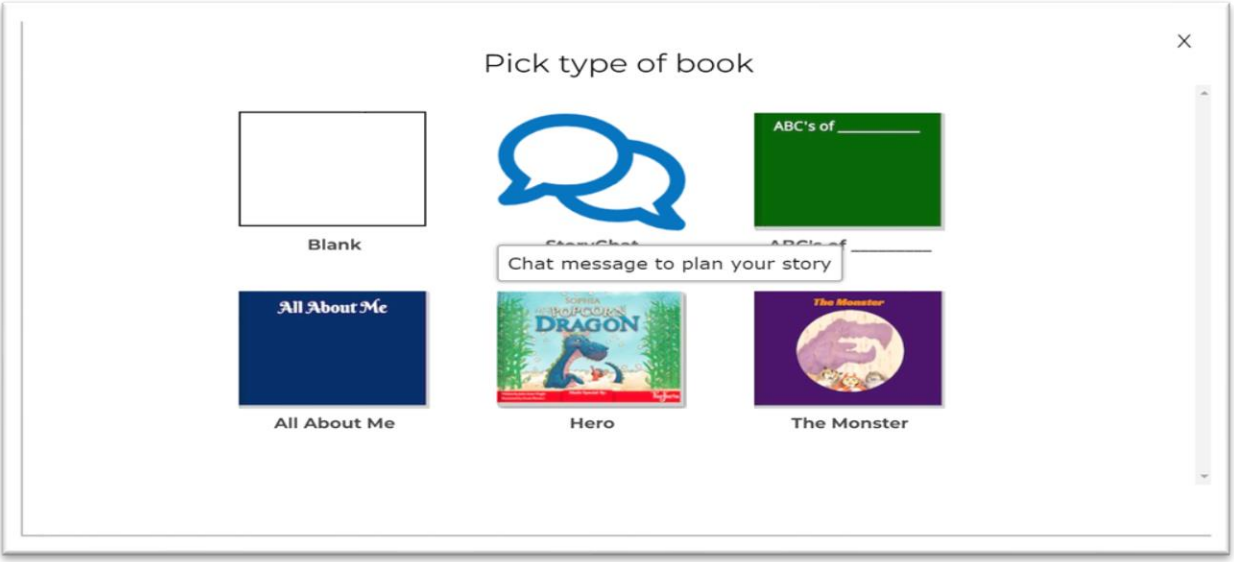

Po wybraniu szablonu pojawi się obszar roboczy. Pusty szablon daje nam wiele możliwości. Czytelnik ma do swojej dyspozycji: panel z narzędziami po lewej stronie. W dolnej części podgląd wszystkich stron książeczki, w wersji domyślnej jest 16 stron, Przyciskiem Delete page mamy możliwość usunięcia strony,

Add page dodamy kolejne strony, Copy page zrobimy kopię strony, Undo cofniemy daną czynność.

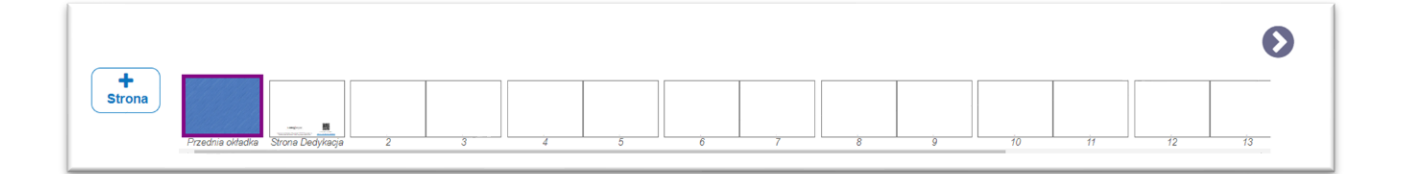

Bieżący obszar roboczy ukazuje dwie strony w centralnej części. Strona do pracy jest zaznaczona konturem.

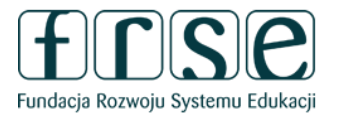

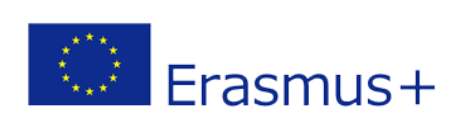

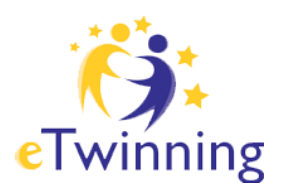

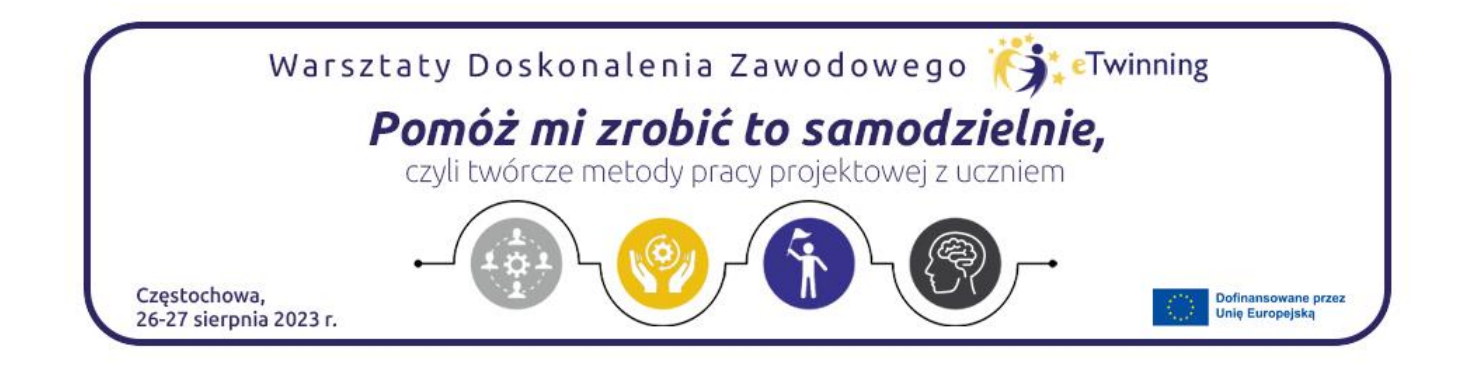

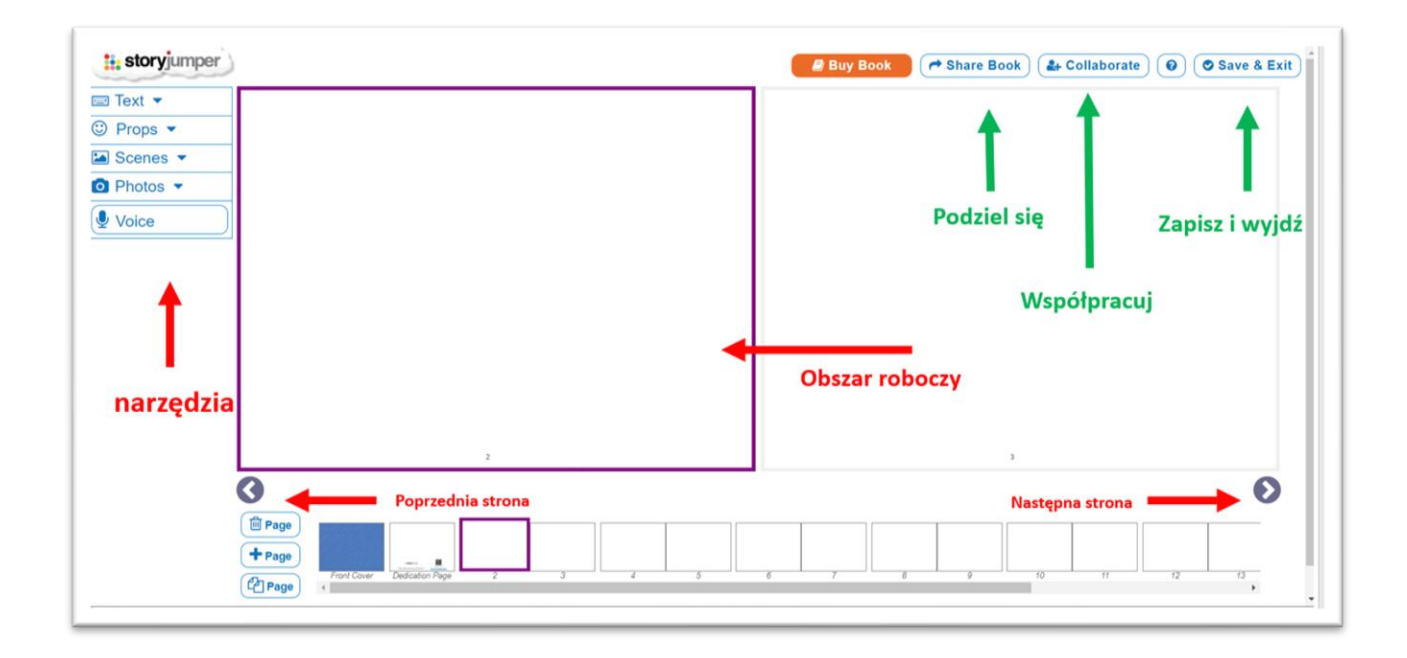

W górnej części po prawej stronie znajdują się trzy ważne przyciski.

Save&Exit pozwala bezpiecznie zapisać pracę i wyjść. W dowolnym momencie możemy powrócić do tworzenia i edycji książeczki.

Collaborate, w tym miejscu mamy możliwość wysłania zaproszeń do współpracy. Share Book, po wybraniu tej opcji możemy opublikować książkę, podzielić się z innymi użytkownikami. Są cztery możliwości. Naciśnięcie w przycisk *Public* spowoduje, że książka będzie miała status publicznej i w serwisie jest widoczna dla każdego.

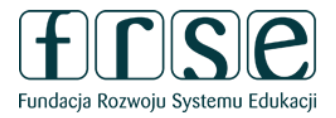

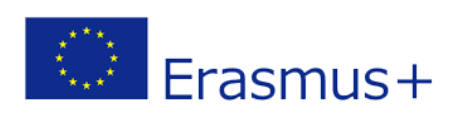

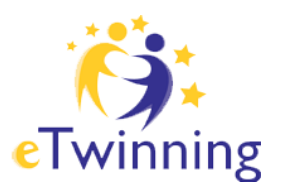

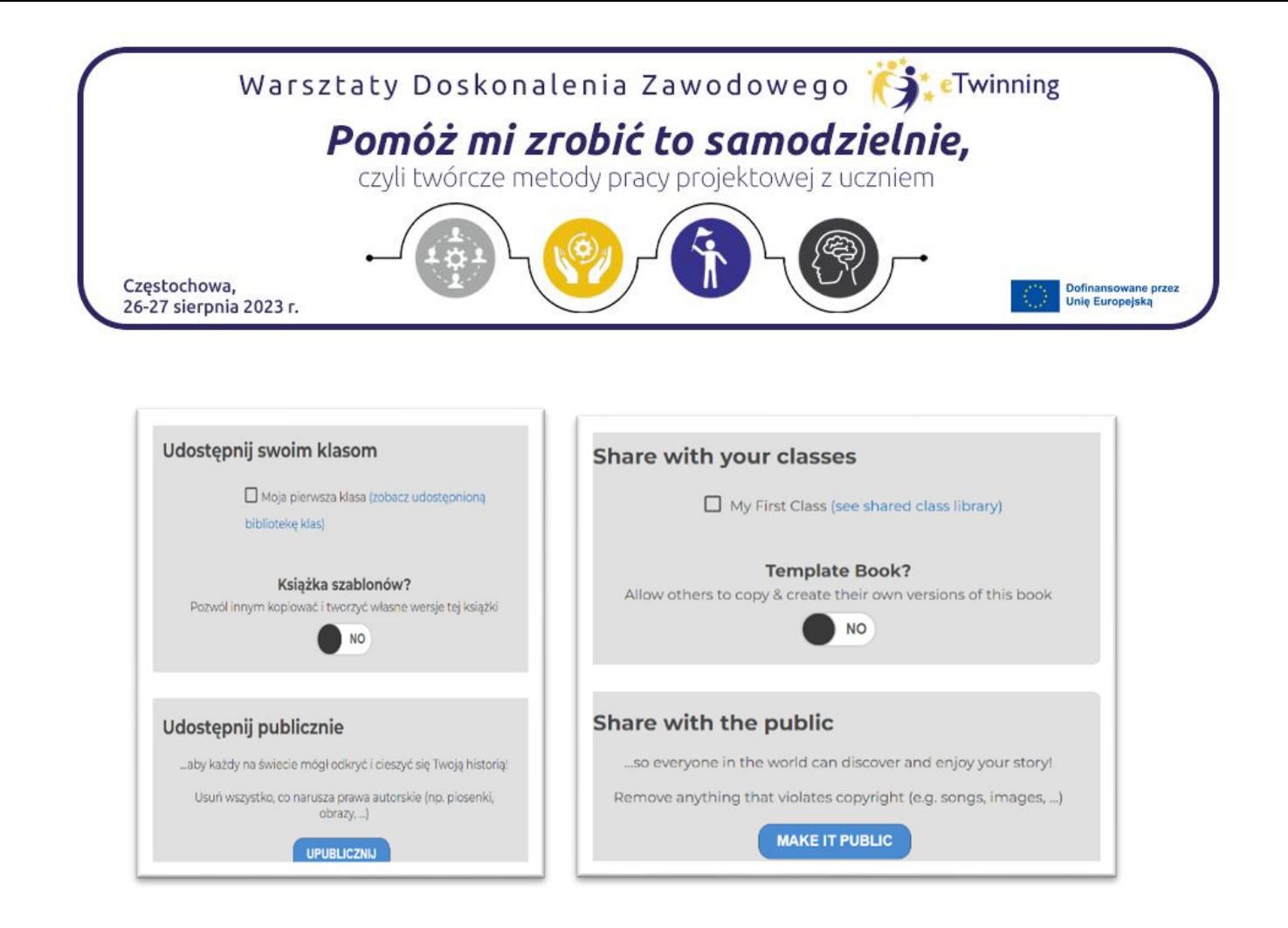

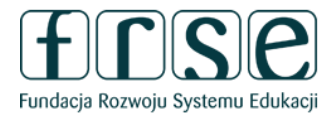

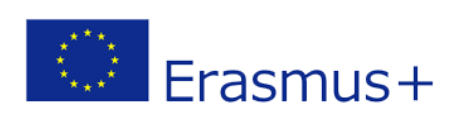

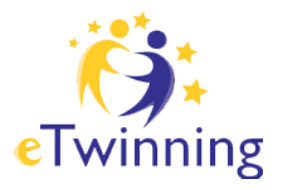

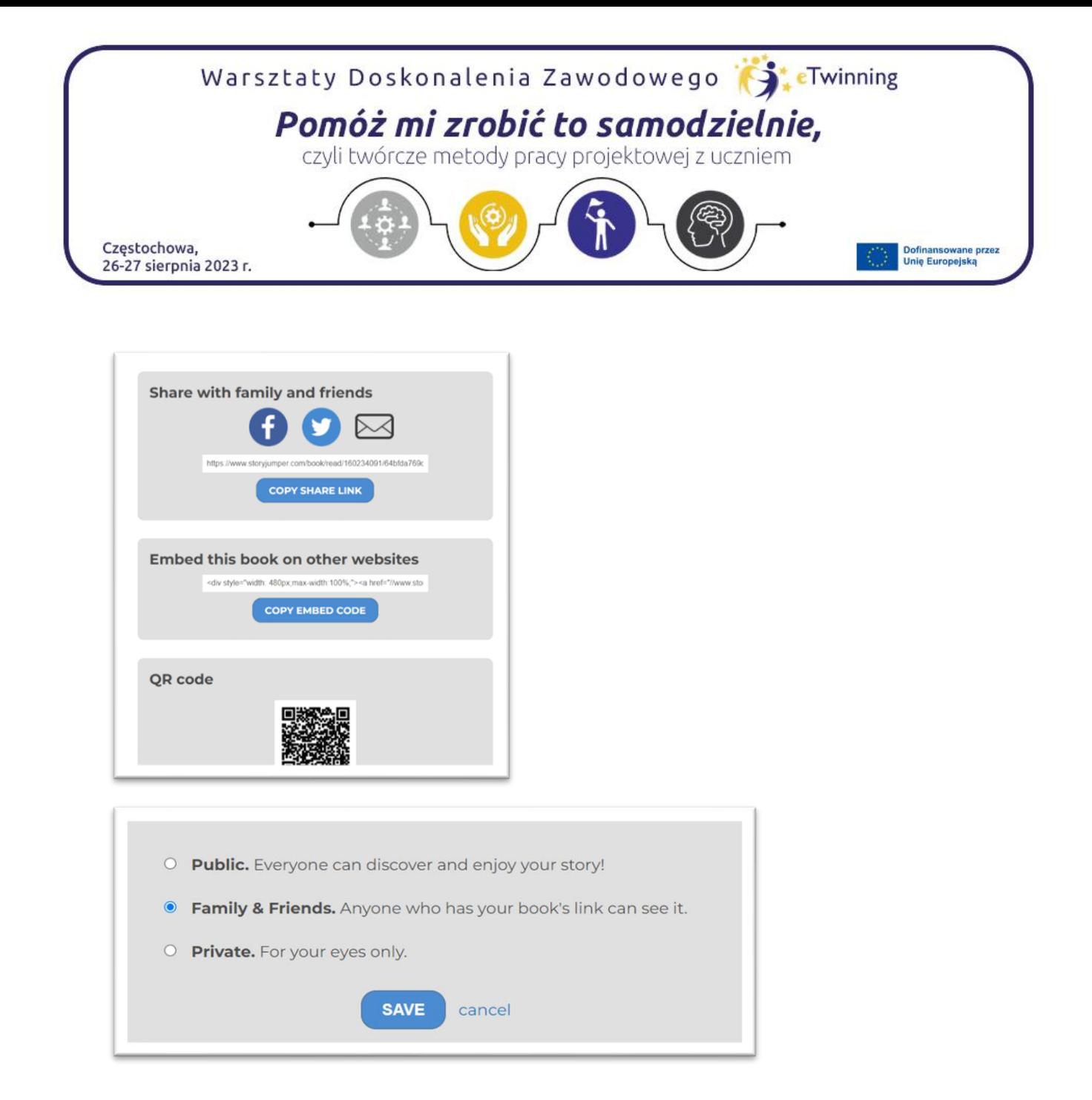

Wcześniej należy ustawić opcję jej udostępnienia. W prawym, górnym rogu *Privacy level: family (edit*). Wybierając opcję Public, zezwalamy, by każdy mógł książkę wyszukać i oglądać.

Gdy wskażemy tę opcję ukaże się nam jeszcze jedna informacja: *Also allow others to create their own version of this book,* oznacza to, że inni mogą z książki skorzystać i na jej bazie stworzyć swoją własną wersję.

<https://www.storyjumper.com/book/search/lang-pl>

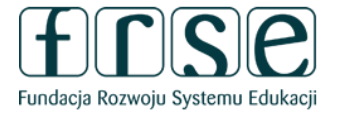

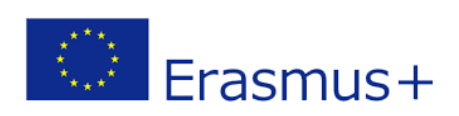

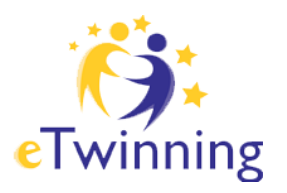

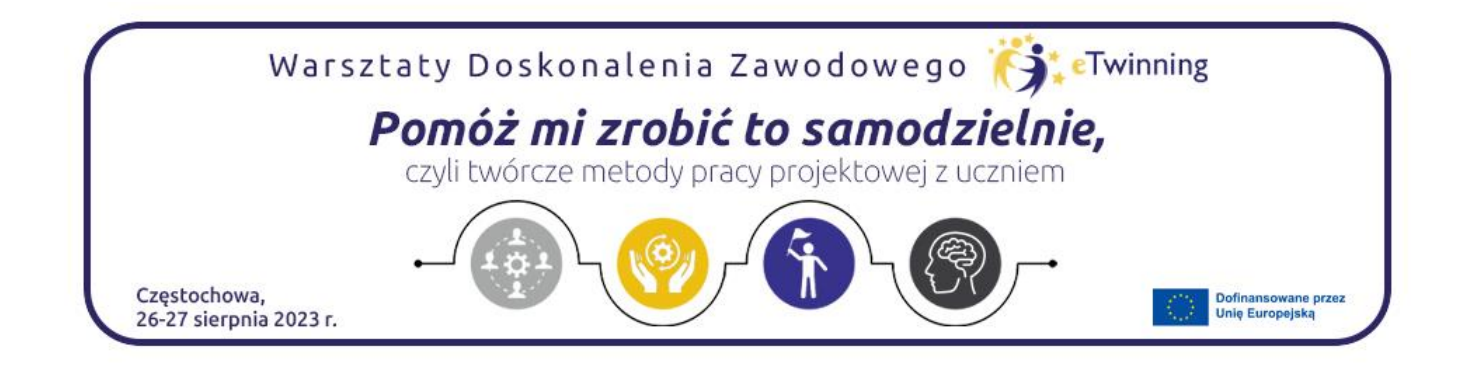

Przykłady książek wykonanych w języku polskim, które można wyszukać w serwisie.

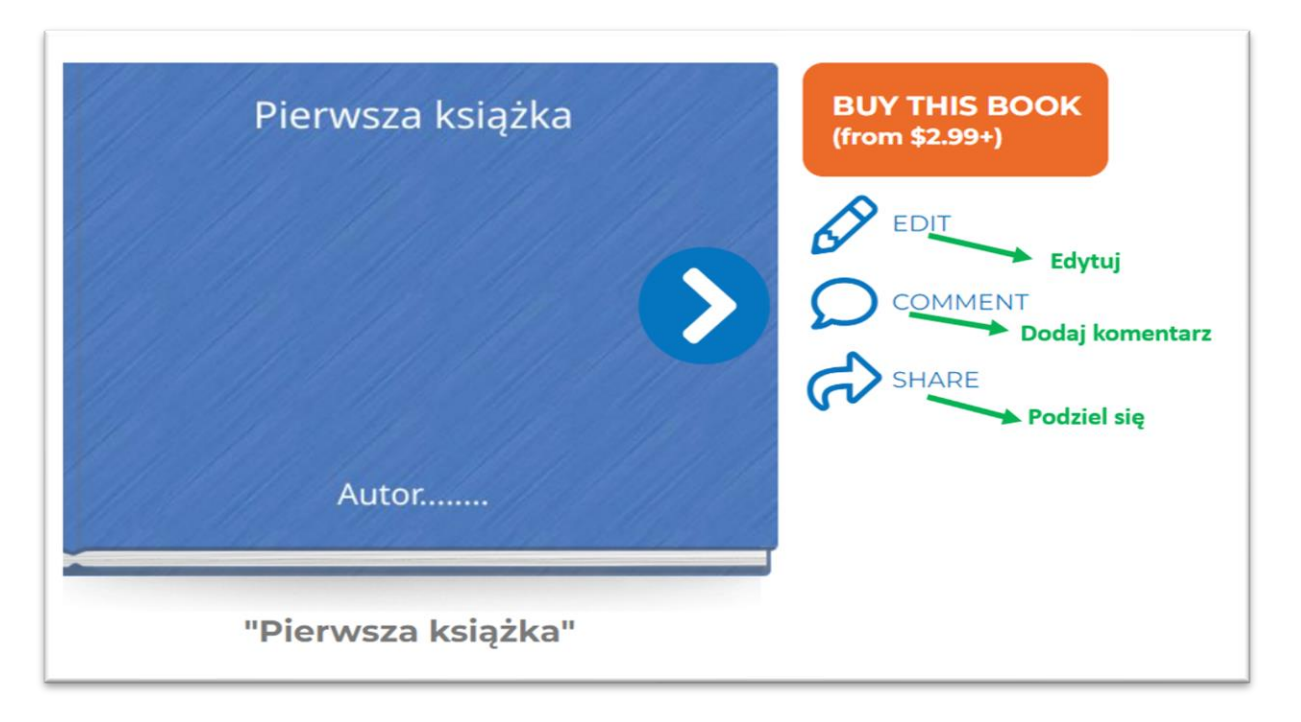

Druga możliwość dzielenia się zasobem znajduje się tutaj:

# Wykorzystaj wszystkie możliwości aplikacji

Strona tytułowa

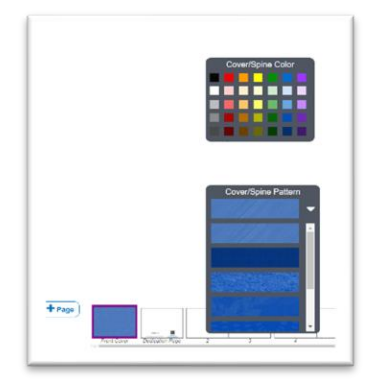

Wybór koloru oraz faktury okładki

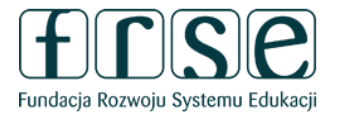

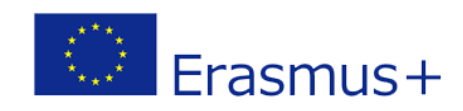

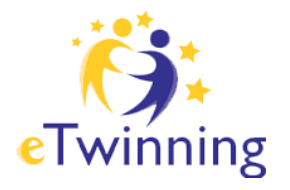

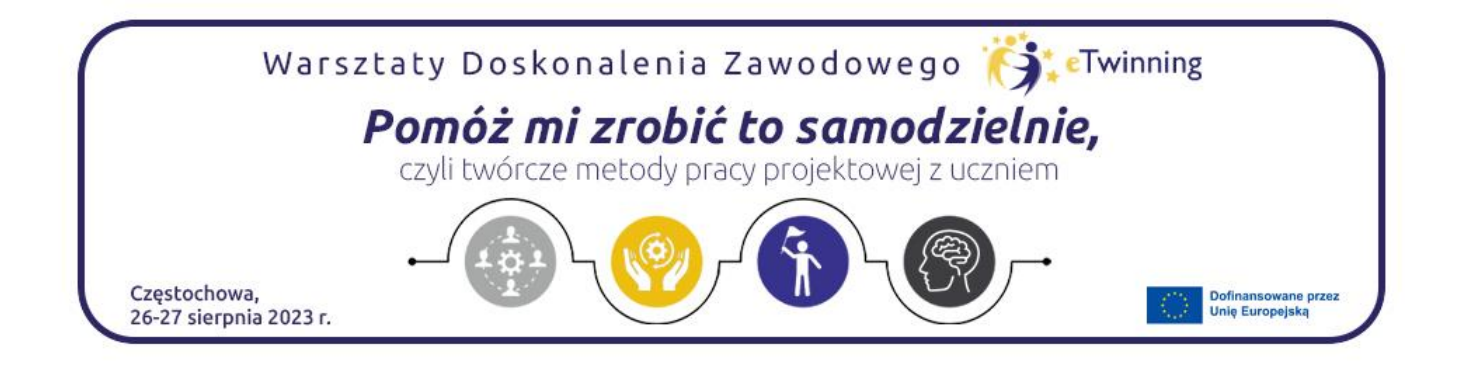

Na pasku, na dole strony klikamy w miniaturkę oznaczoną *Front Cover*, w obszarze roboczym pojawi się okładka książki, którą możemy opracować dodając tytuł, ilustrację, zdjęcie z zasobów itp. Okładkę możemy edytować w każdej chwili, podobnie jak każdą stronę książki. Dopracowanie okładki możemy zostawić na koniec pracy z książką.

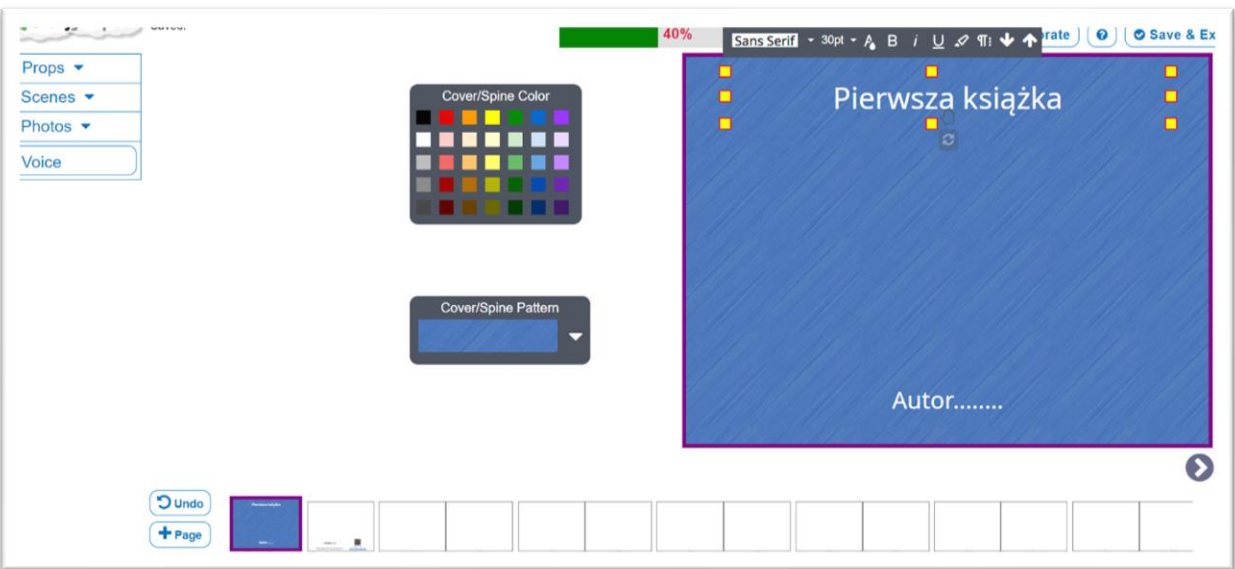

*Cklick to add Title* (kliknij aby dodać tytuł) - otworzymy w ten sposób pole tekstowe: pasek do edycji tekstu. Możemy zmienić krój czcionki, rozmiar, kolor, możemy pogrubić tekst, podkreślić, wyrównać. Jeśli chwycimy za widoczną rączkę, możemy przenosić to pole tekstowe, obracać. Click to add Author's Name (kliknij, żeby dodać nazwę autora) – również otworzymy pole tekstowe do edycji.

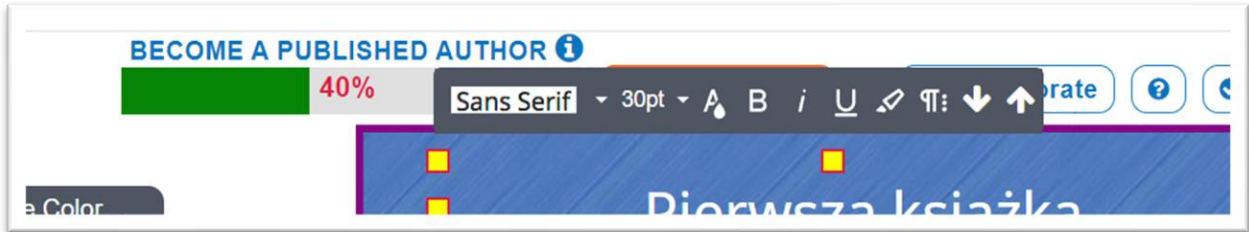

Narzędzia, które będziemy wykorzystywać w pracy nad okładką i nie tylko znajdują się po lewej stronie.

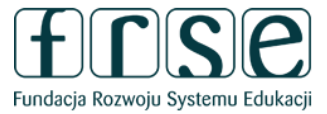

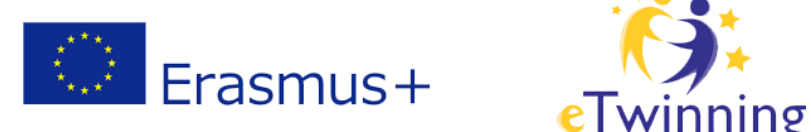

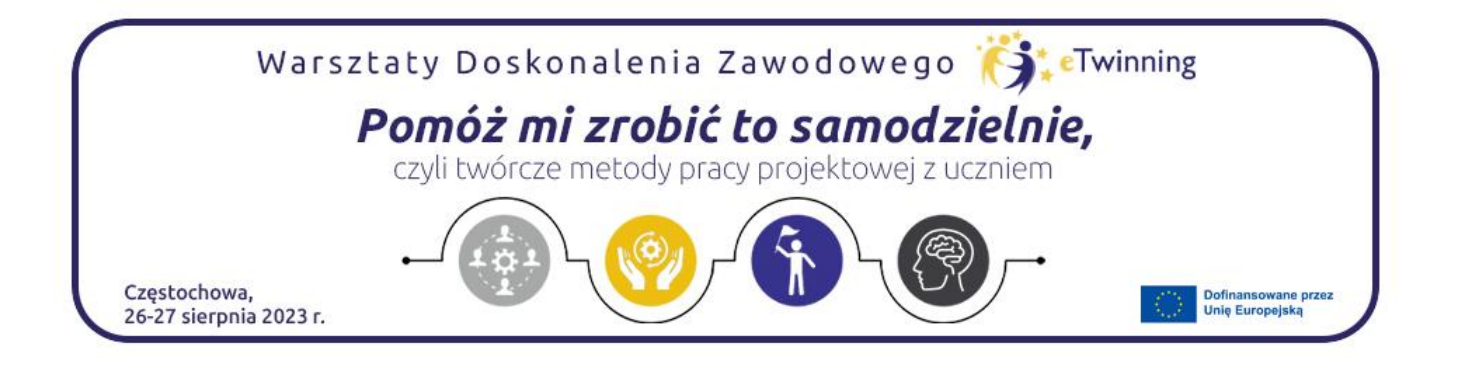

*Props* - rekwizyty, elementy.

*Scenes* - scenografia, tło.

*Photos* - dodamy zdjęcia z własnych zasobów.

*Voice* - umożliwia nagranie głosu, jest także możliwość wyboru ścieżki dźwiękowej z zasobu serwisu.

Po kliknięciu w Props rozwinie się biblioteczka obrazków, które możemy dodać do swojej książki. Biblioteczkę można rozwinąć klikając w More props (więcej propozycji). Tu czytelnik zauważy podział na różne kategorie. Łatwo więc wyszukać potrzebne materiały. Podobna sytuacja jest w zbiorze scenografii.

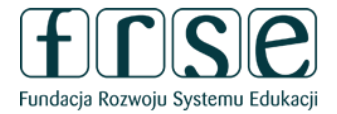

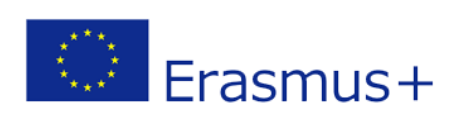

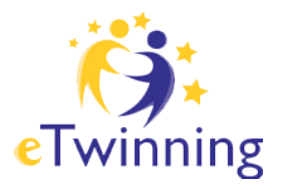

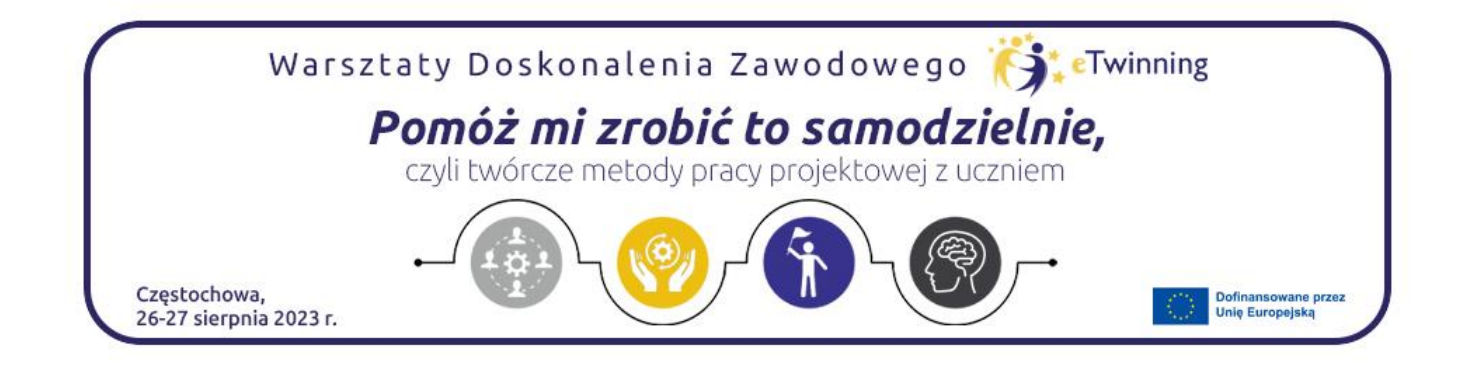

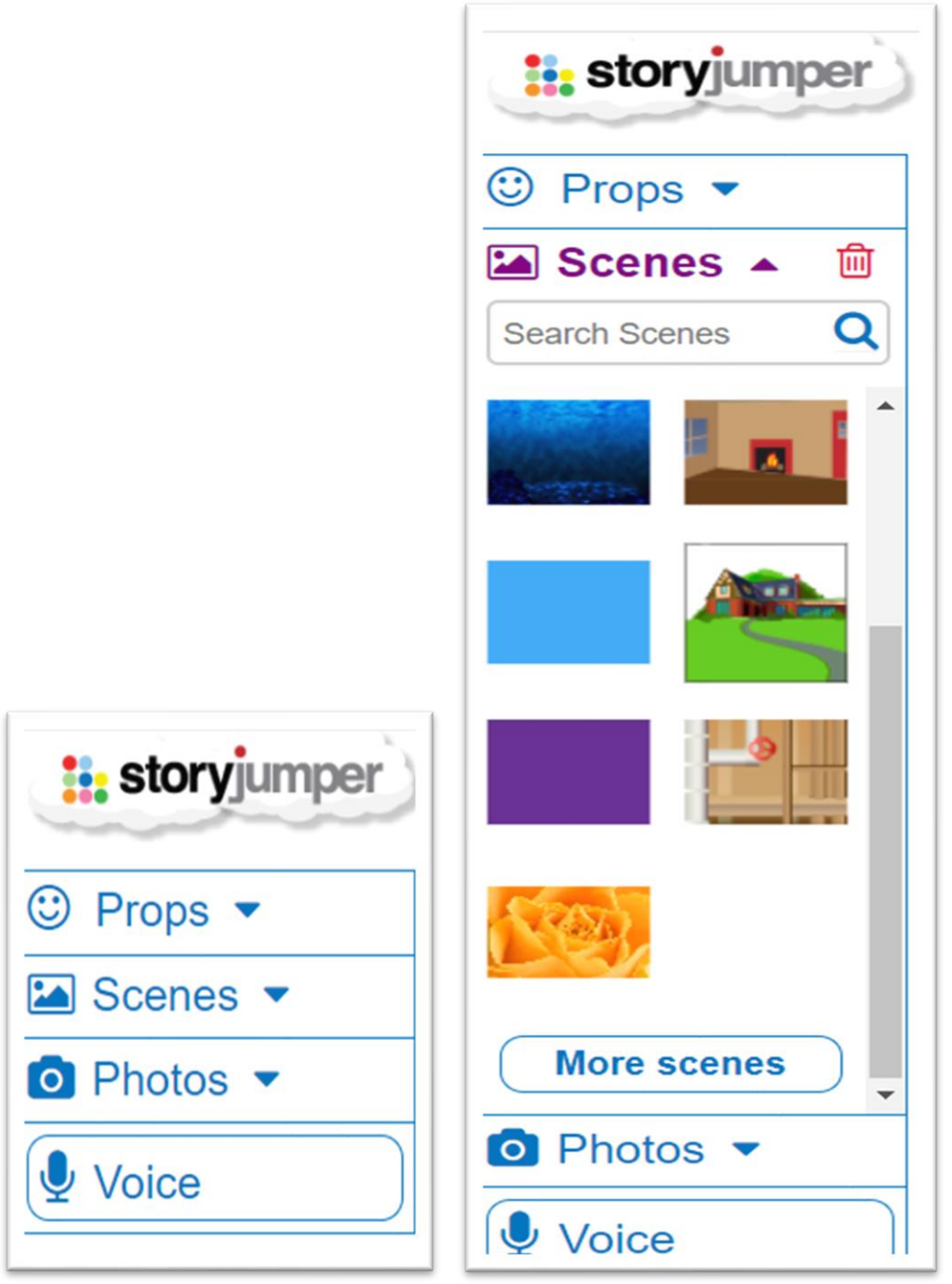

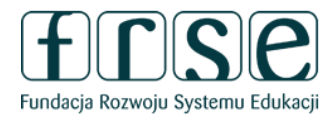

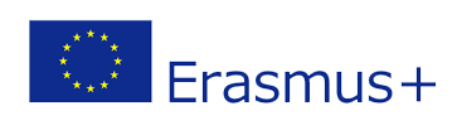

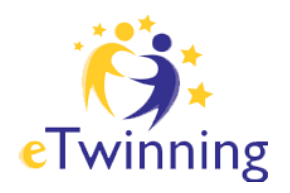

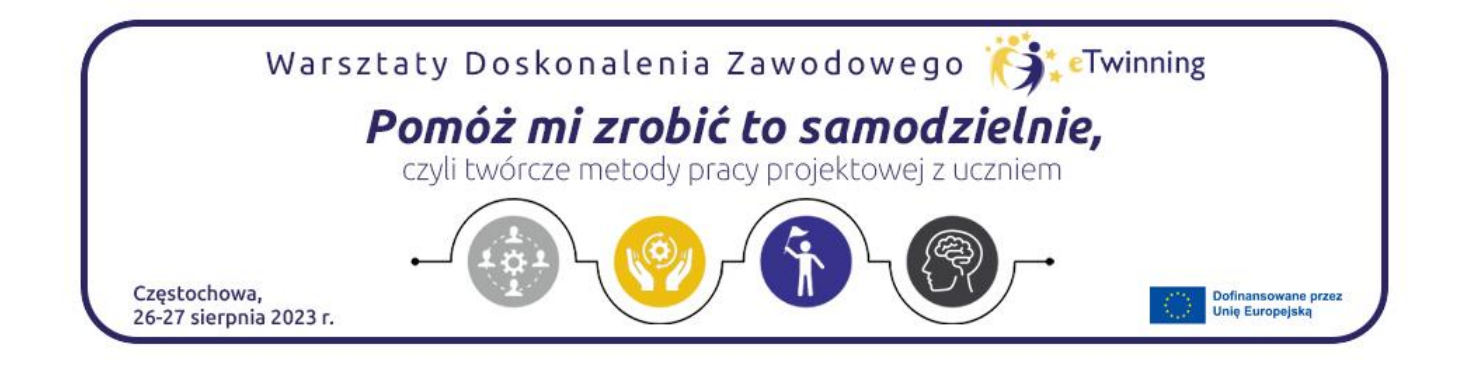

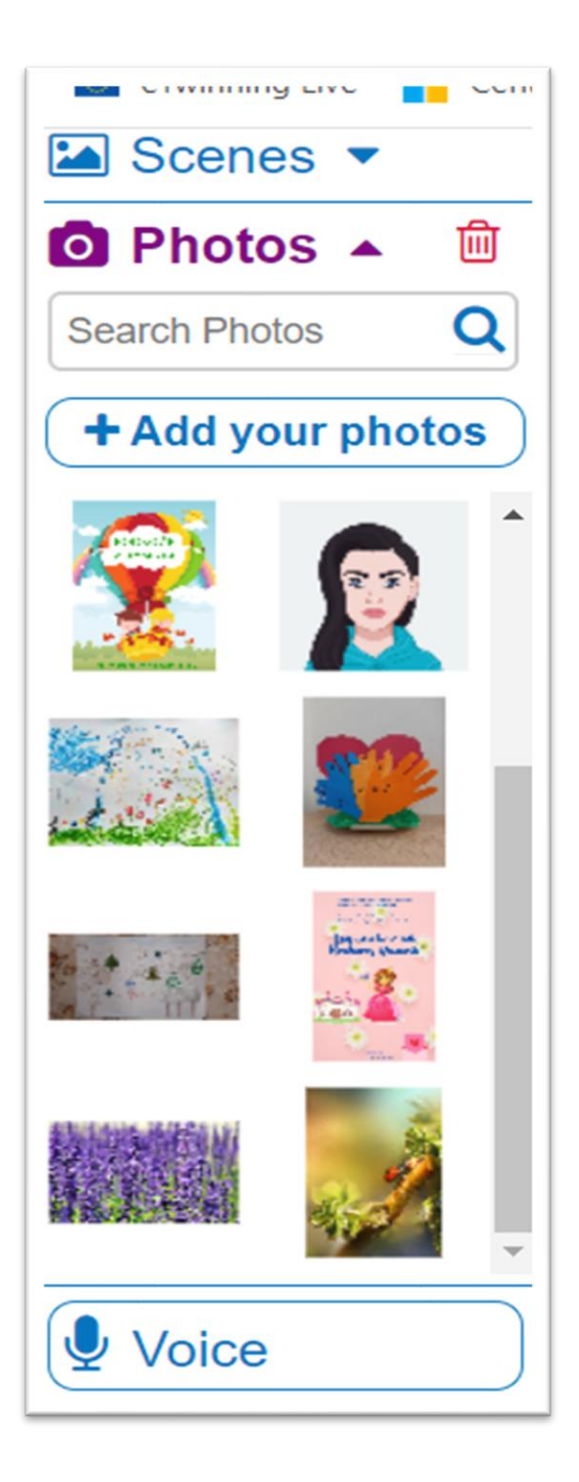

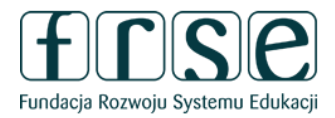

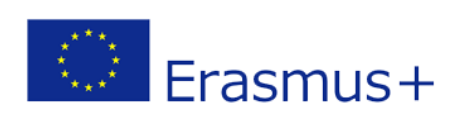

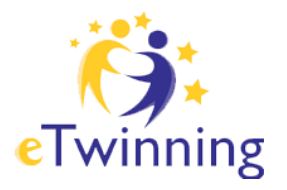

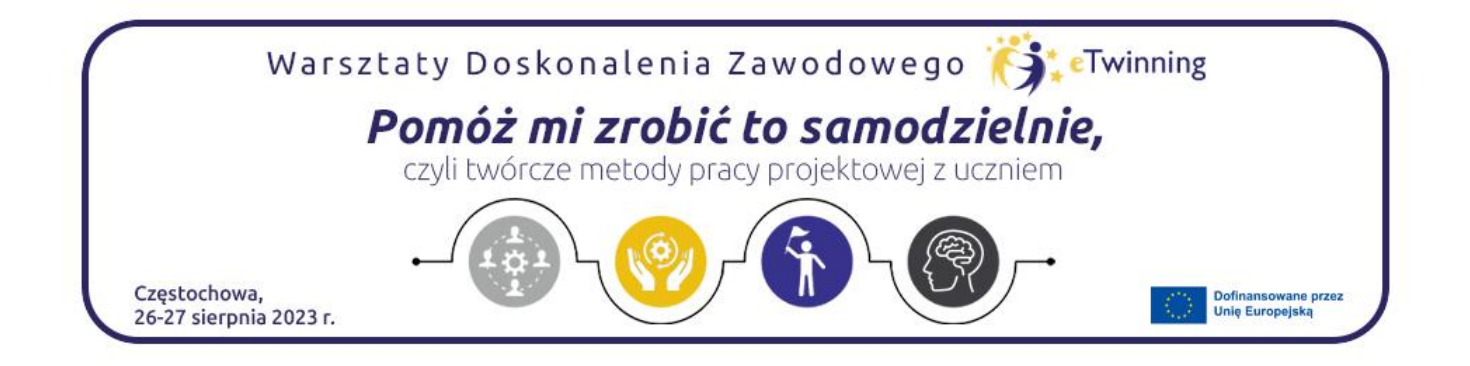

### Widoczne okno Props (moreProps) z podziałem na kategorie

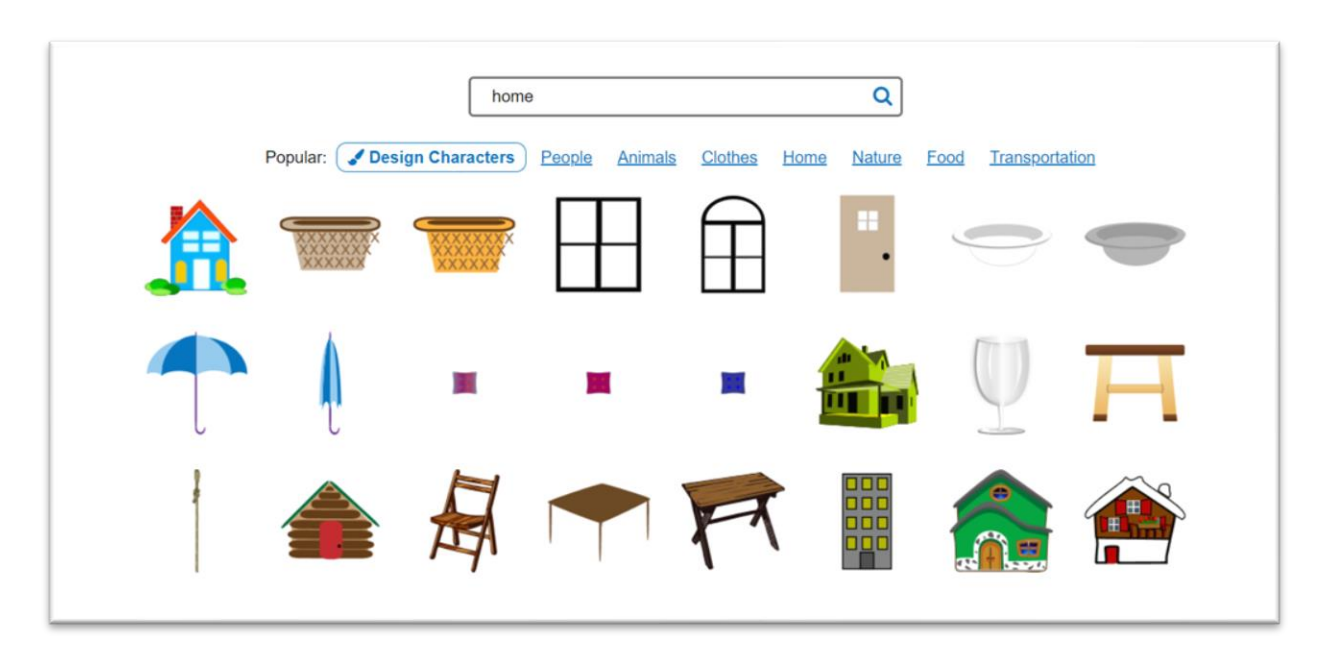

### Widoczne okno Scenes (More scenes) z podziałem na kategorie

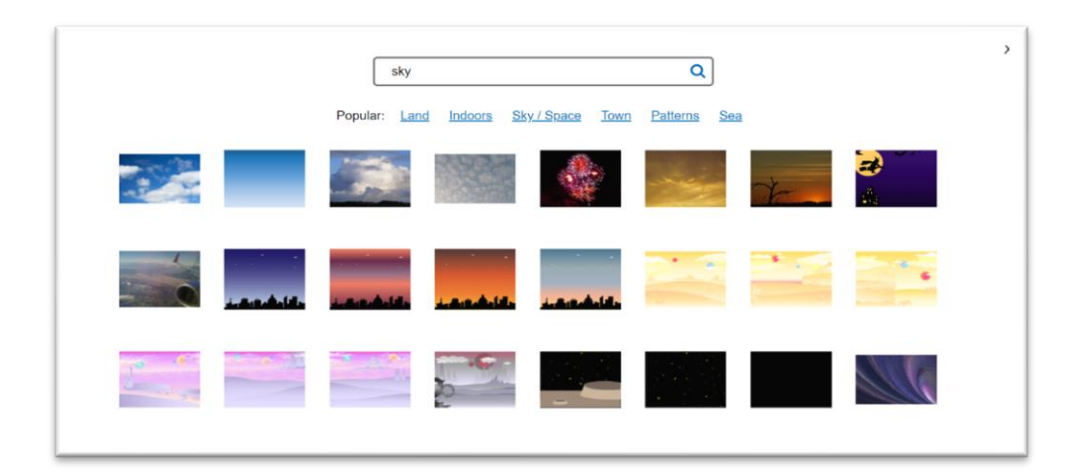

Klikając w wybrany obraz w okienku automatyczne element zostanie przeniesiony na otwartą w danym momencie stronę książki.

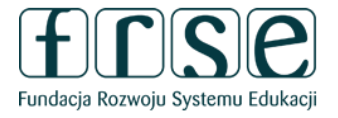

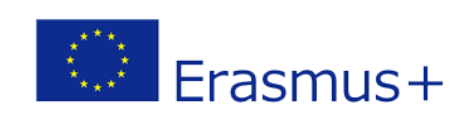

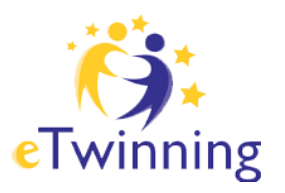

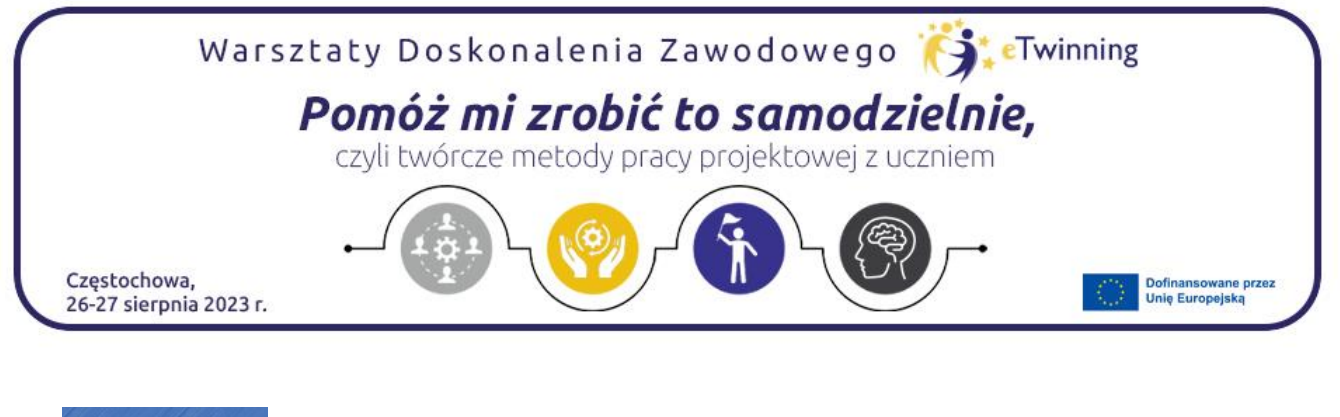

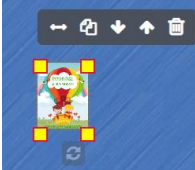

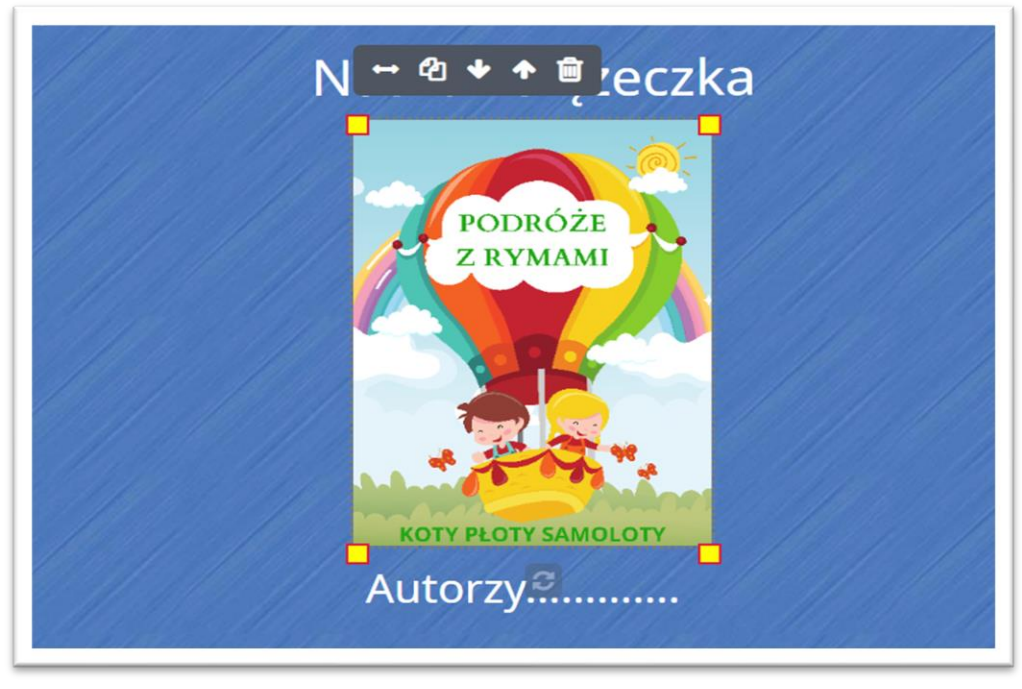

Obraz jest zaznaczony przez małe żółte kwadraty dzięki którym możemy zmniejszać i zwiększać nasz element. Ponadto pojawia się menu, a w nim przyciski, które pozwolą przesunąć obraz do przodu, do tyłu, skopiować lub usunąć.

Przechodząc na kolejną stronę możemy wpisać dedykację lub cytat. By to zrobić klikamy w małe okienko na dole strony. Pojawia się zaznaczenie konturu miniaturki, czyli strony na której w danym momencie pracujemy.

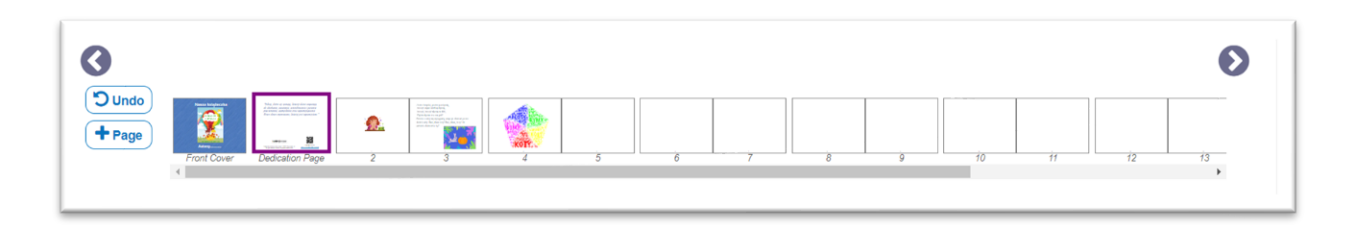

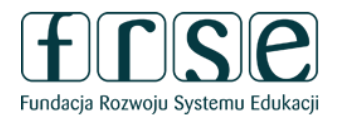

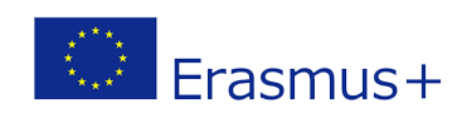

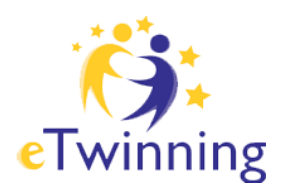

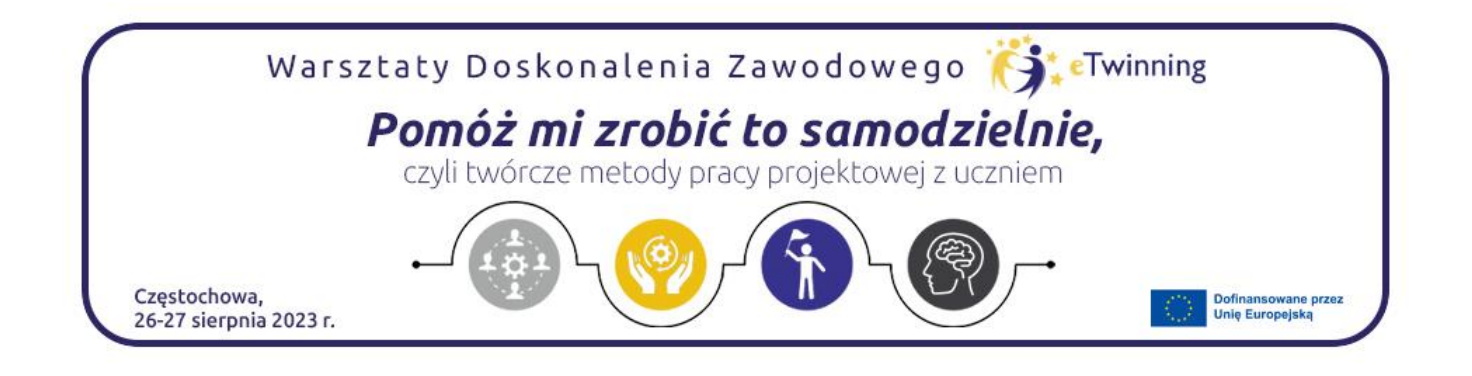

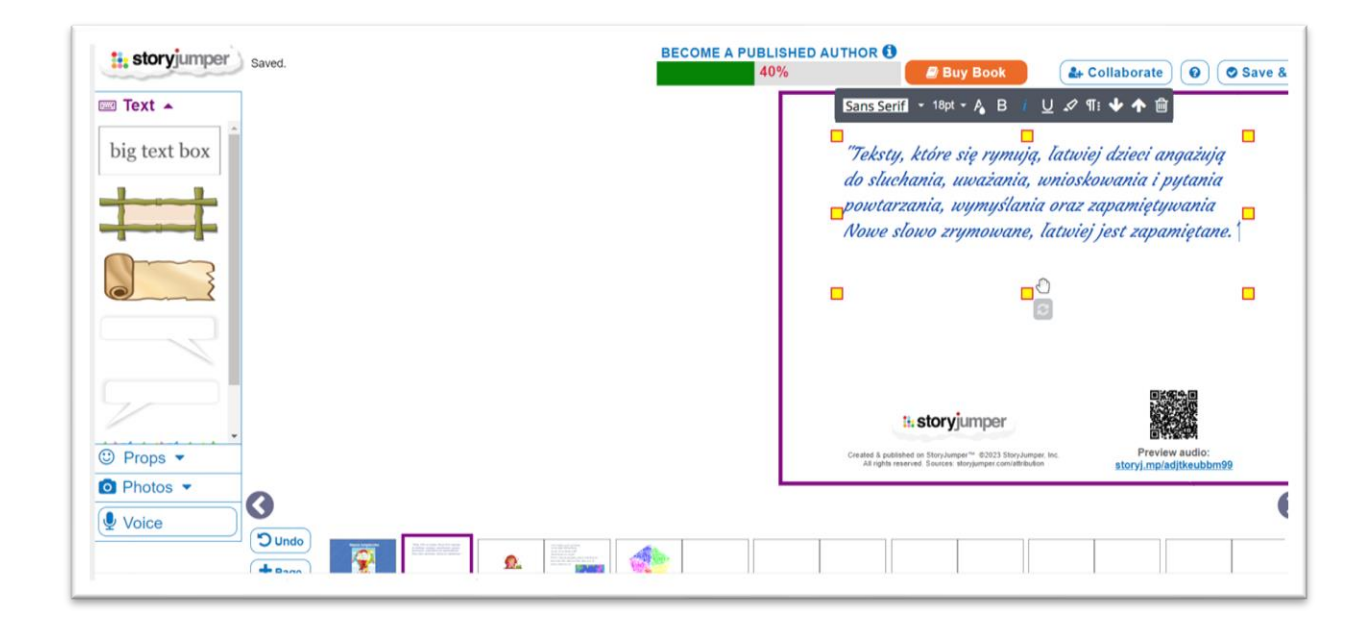

Otworzy nam się nowy obszar roboczy z daną stroną. Po lewej stronie zaś do dyspozycji pojawią się na pasku narzędziowym różne możliwości użycia pola tekstowego.

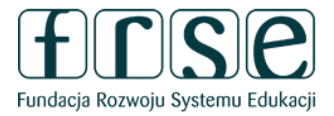

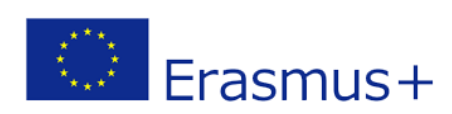

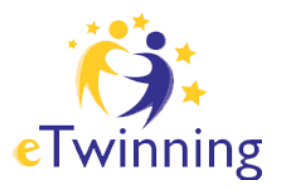

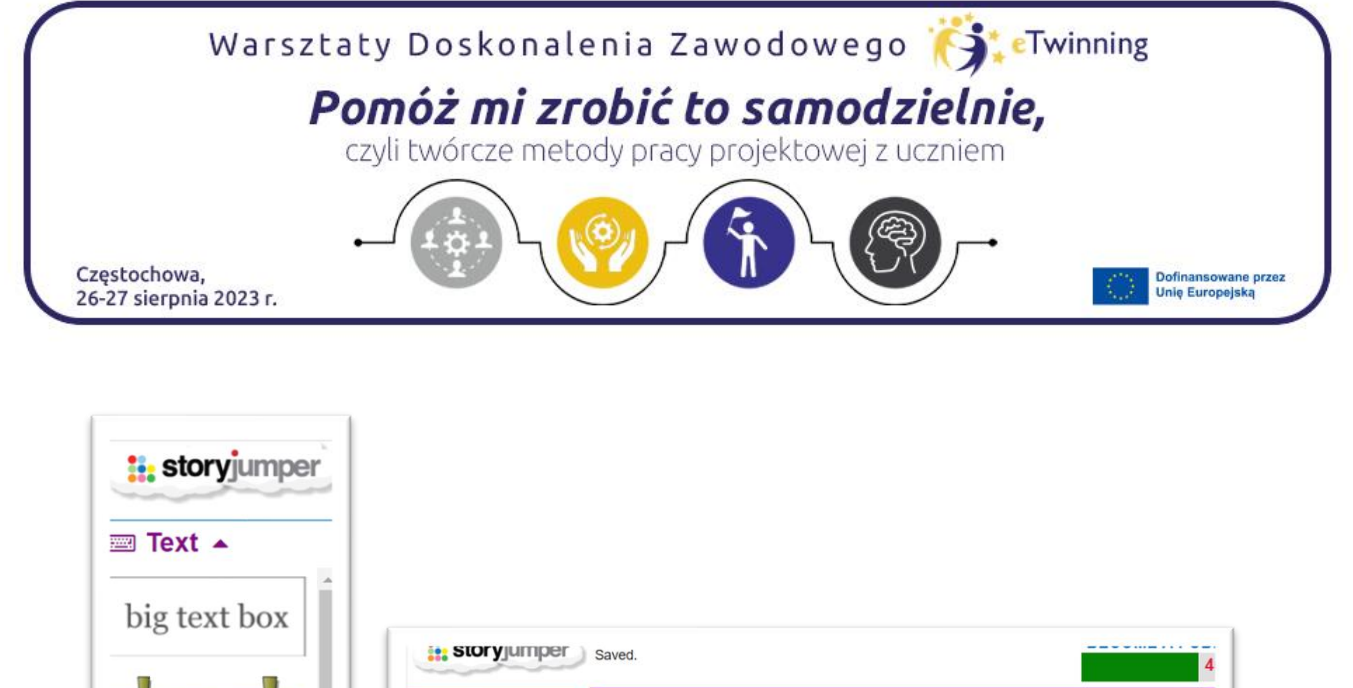

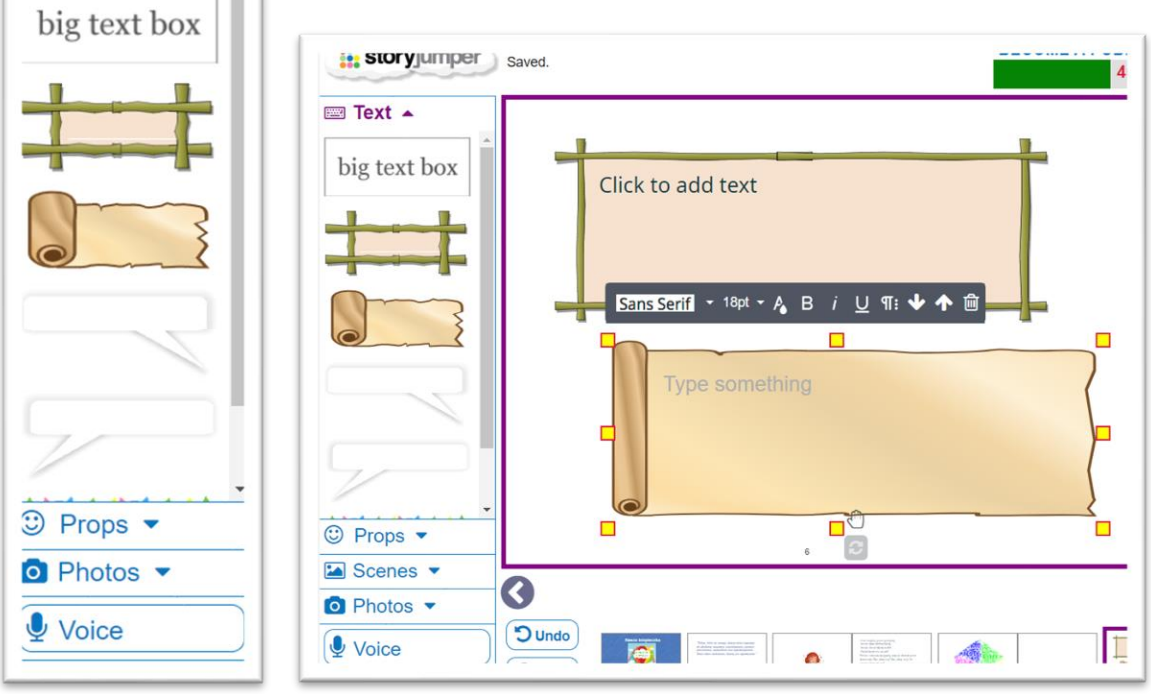

Na poszczególnych stronach książeczki możemy wprowadzać dowolne zmiany, dodawać i usuwać tekst czy tło korzystając z paska narzędziowego zamieszczonego po lewej stronie. Ciekawą opcją jest dodawanie własnych zdjęć i użycie ich jako tło lub jako element.

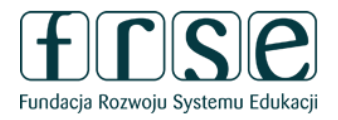

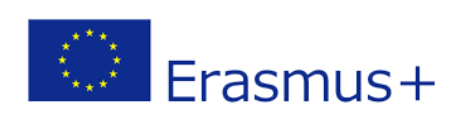

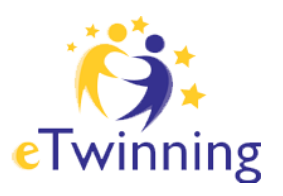

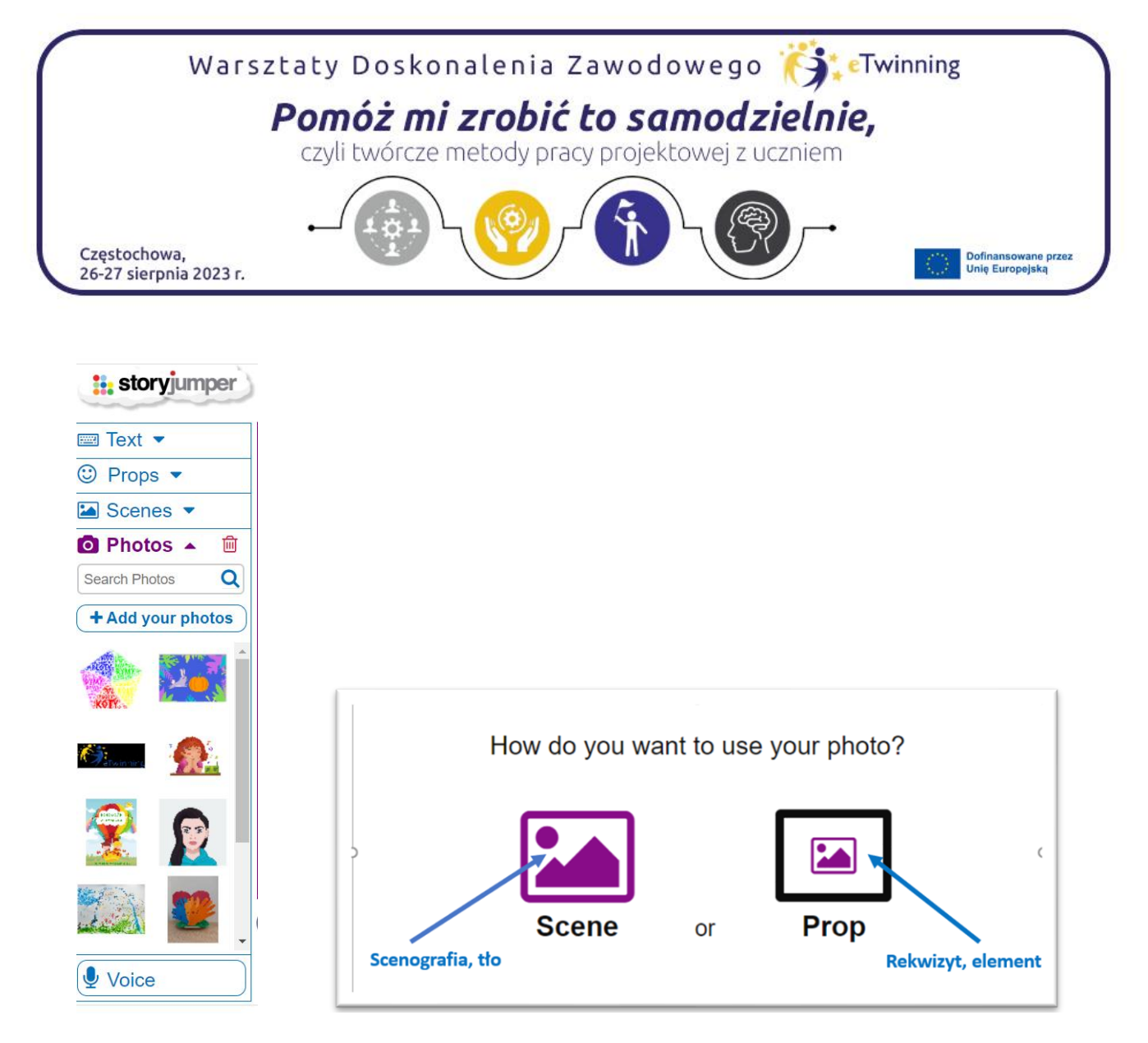

Własna grafika dodana jako element i podobnie jak obrazy z serwisu można zmniejszać, duplikować, obracać, usuwać. Zdjęcie możemy zapisać także jako tło. Wybór należy do użytkownika.

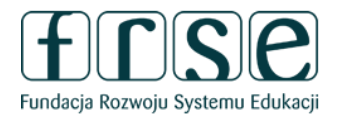

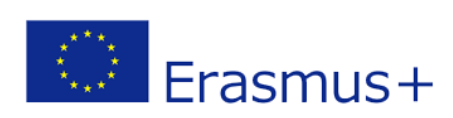

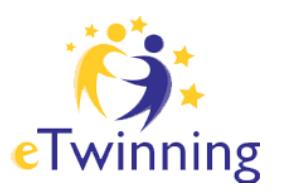

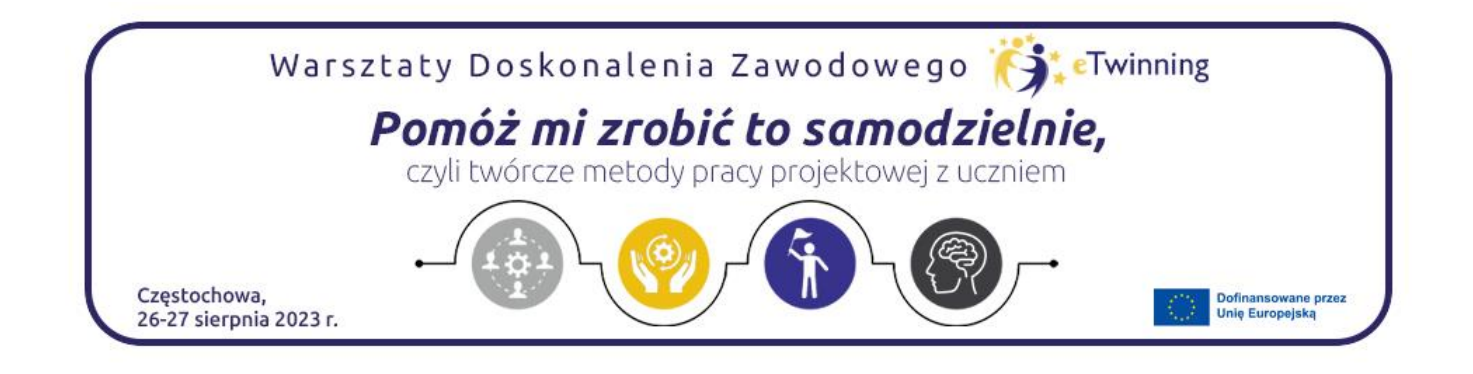

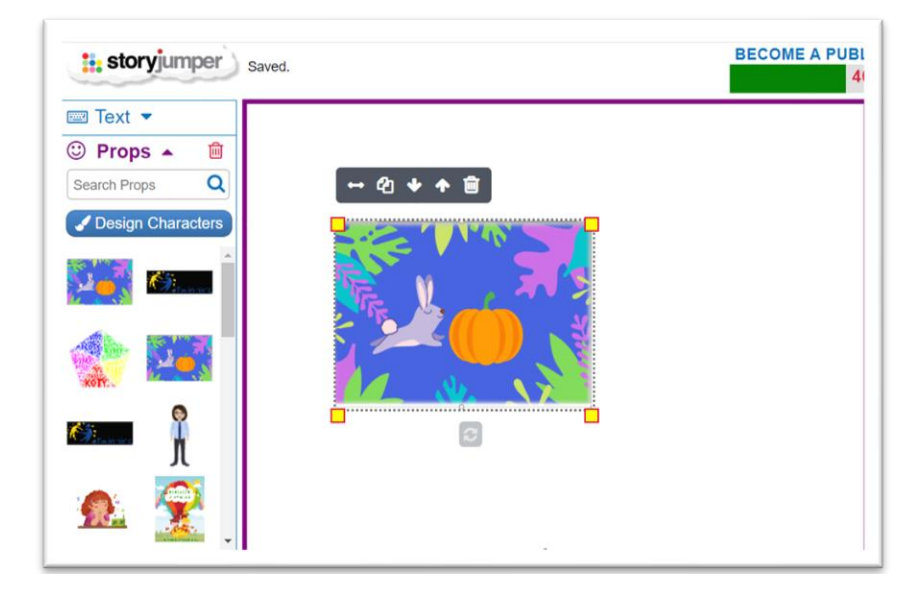

Do dyspozycji użytkownika StoryJumper jest także możliwość nagrania głosowego *Voice*. Funkcja ta znajduje się po lewej stronie na pasku narzędziowym. Możemy nagrać głos, a także dodać jeden z efektów dźwiękowych dostępnych w serwisie lub muzykę.

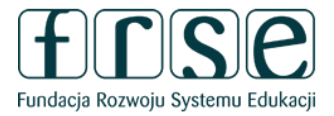

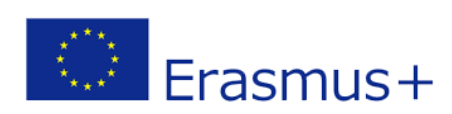

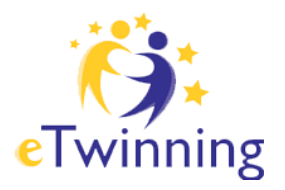

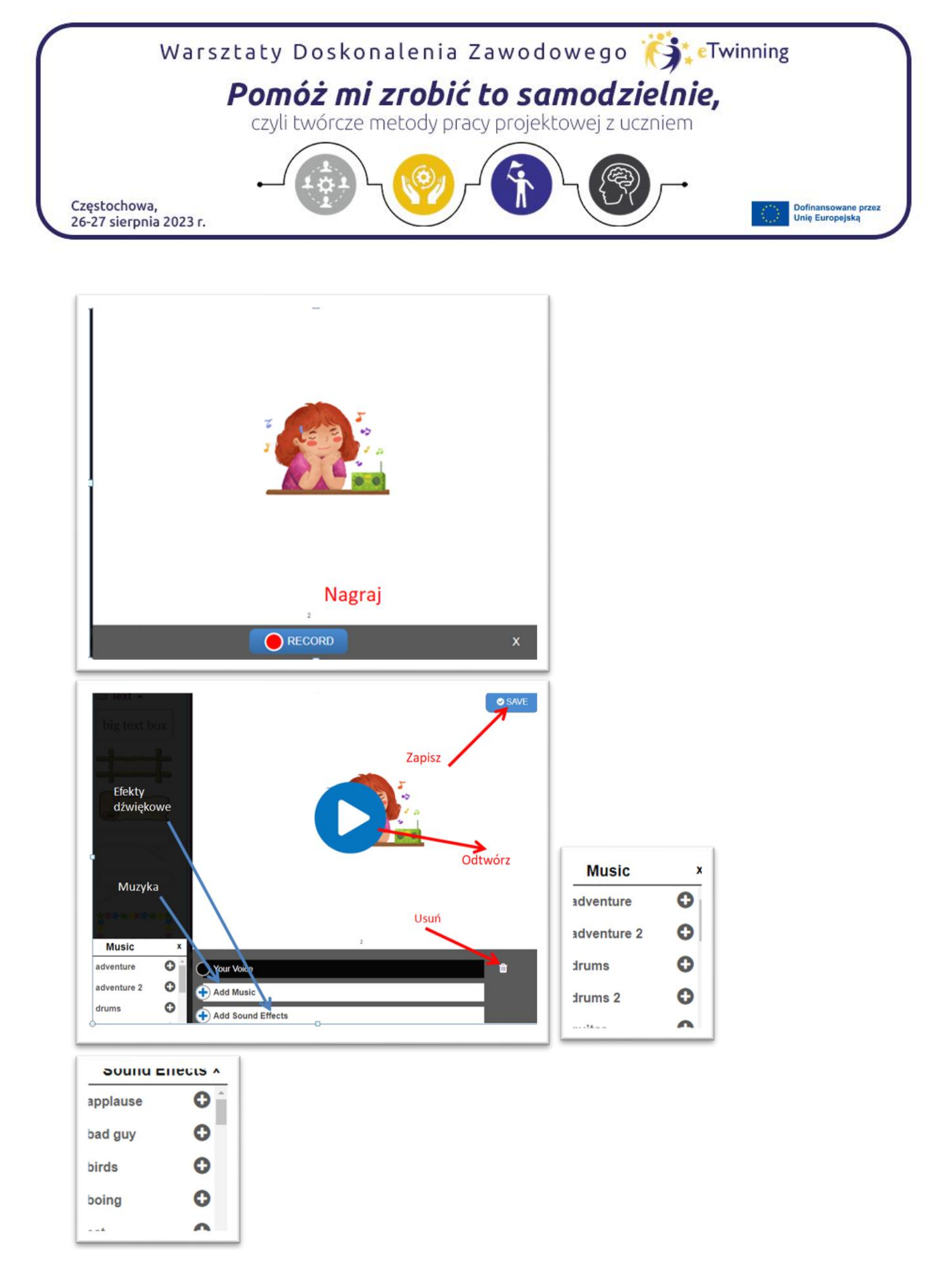

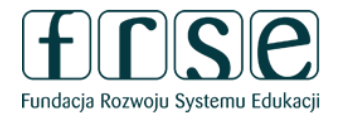

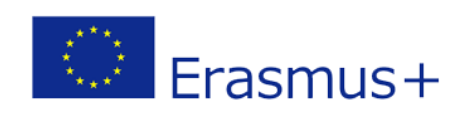

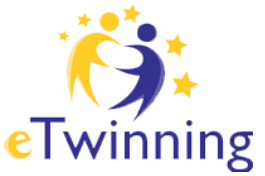

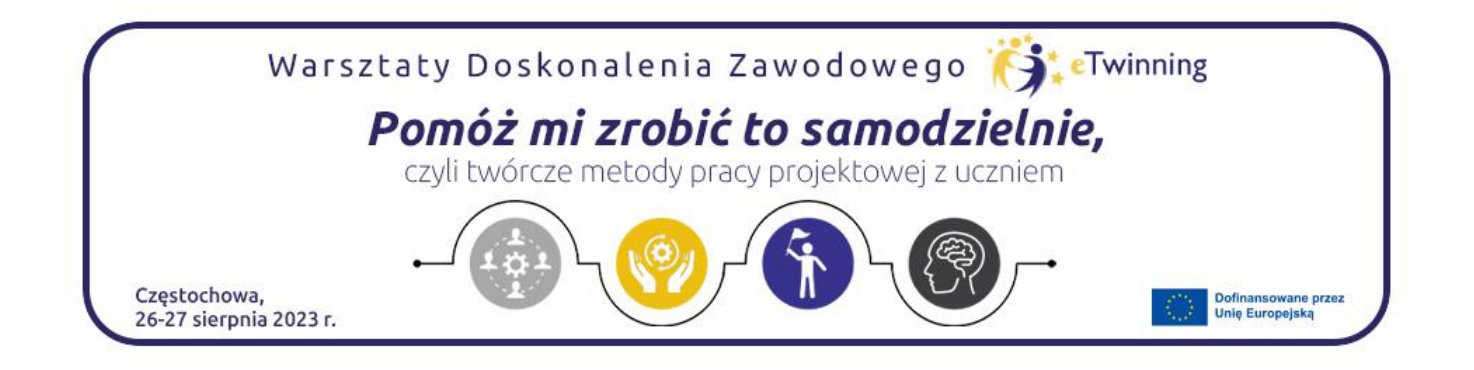

Do nagrania ścieżki głosowej służy przycisk Record. Po kliknięciu otworzy się okno: nagraj, dodaj muzykę, dodaj efekt dźwiękowy ( plusik). Gdy dokonamy już wyboru, nagramy przechodzimy do zapisania w okienku ( Zapisz) *Safe.* W każdej chwili nasze nagranie można usunąć, zmienić.

### Współpraca

Gdy książka jest w edycji w prawym górnym rogu znajduje się przycisk *Collaborate*, Poprzez e-mail zapraszamy partnerów do współpracy. Należy pamiętać, że partner musi posiadać swoje konto na StoryJumper i wykorzystuje ten sam adres, który poda do współpracy.

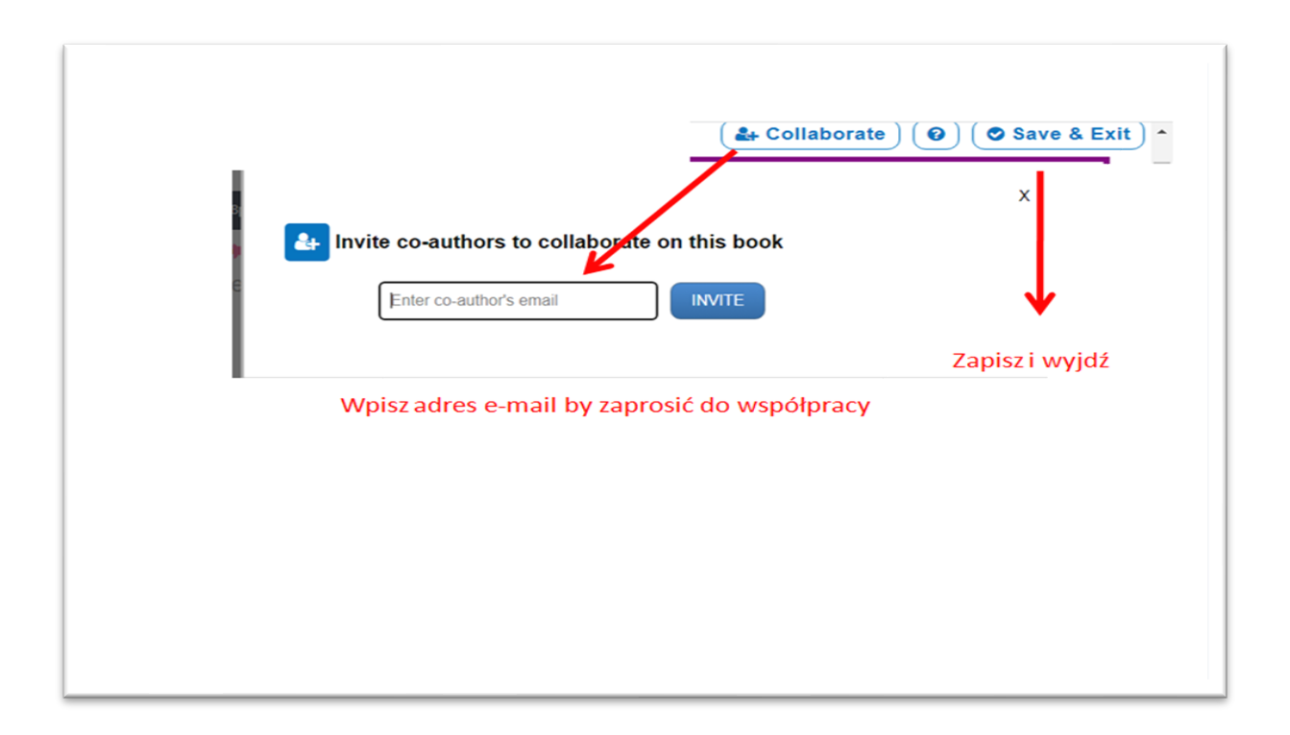

Gdy książeczka jest już gotowa możemy ją zapisać *Save & Exit* oraz udostępnić *Share.* W pierwszej części tego opracowania wspomniano już o udostępnianiu.

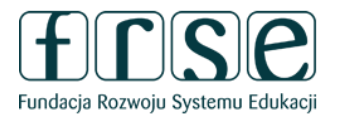

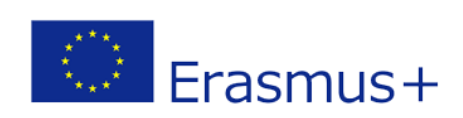

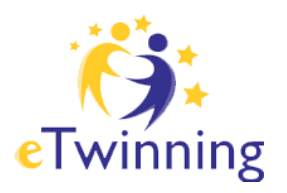

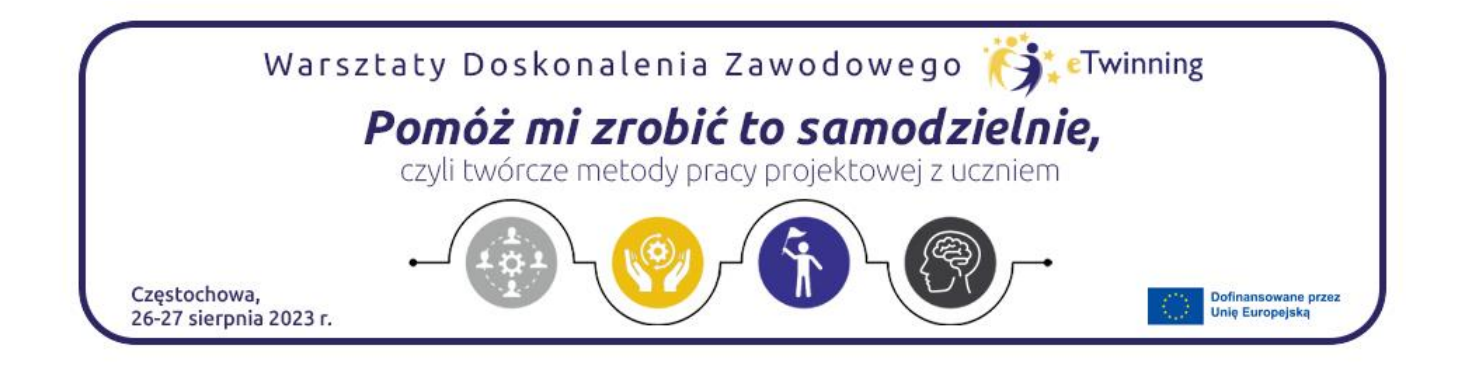

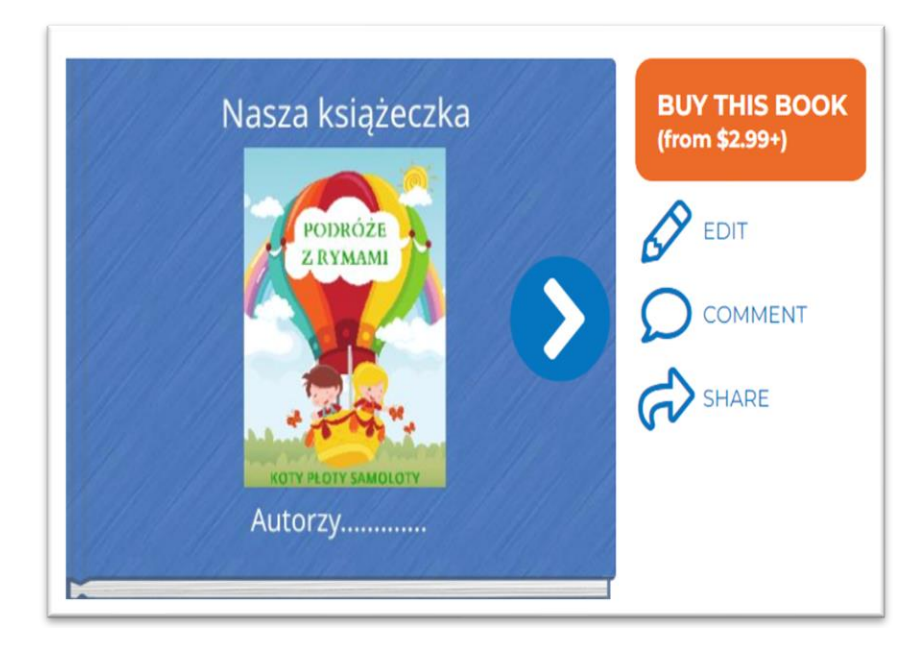

Reasumując, książeczkę możemy upublicznić, każdy w sieci może ją zobaczyć. Zaznaczając odpowiednie opcje możemy pozwolić użyć naszej książki jako szablonu, wzoru. Możemy zachować ją jako prywatną lub podzielić się z rodziną i przyjaciółmi przekazując wygenerowany link URL lub kod QR Możemy zamieścić naszą książkę w serwisach społecznościowych , pobrać kod embed oraz osadzić na stronie TwinSpace.

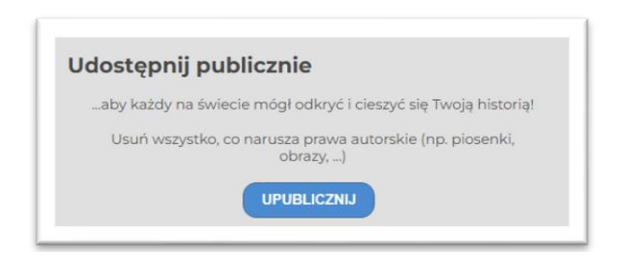

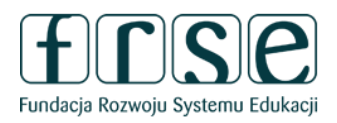

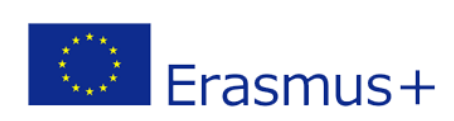

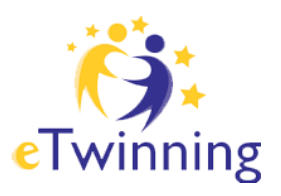

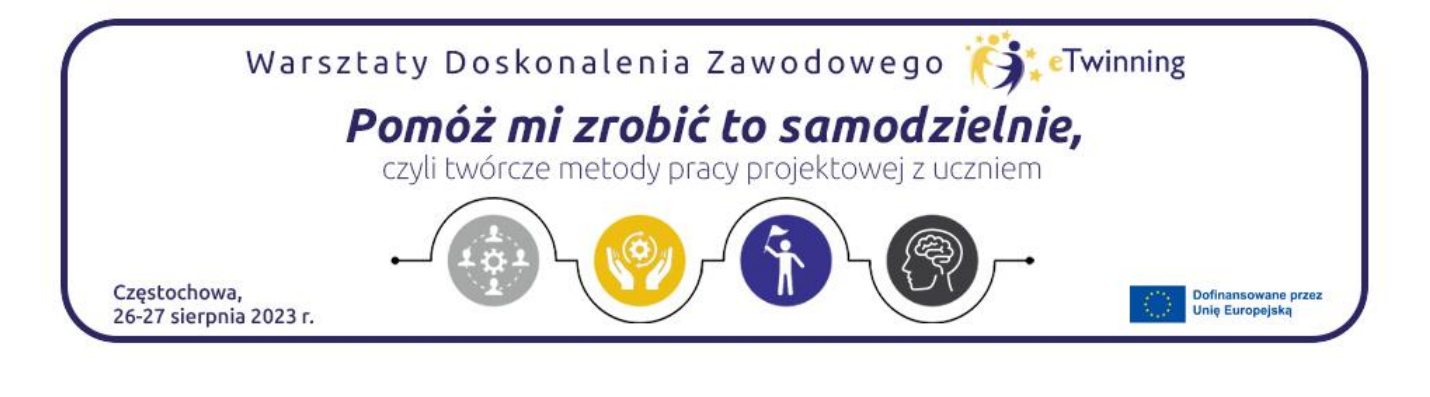

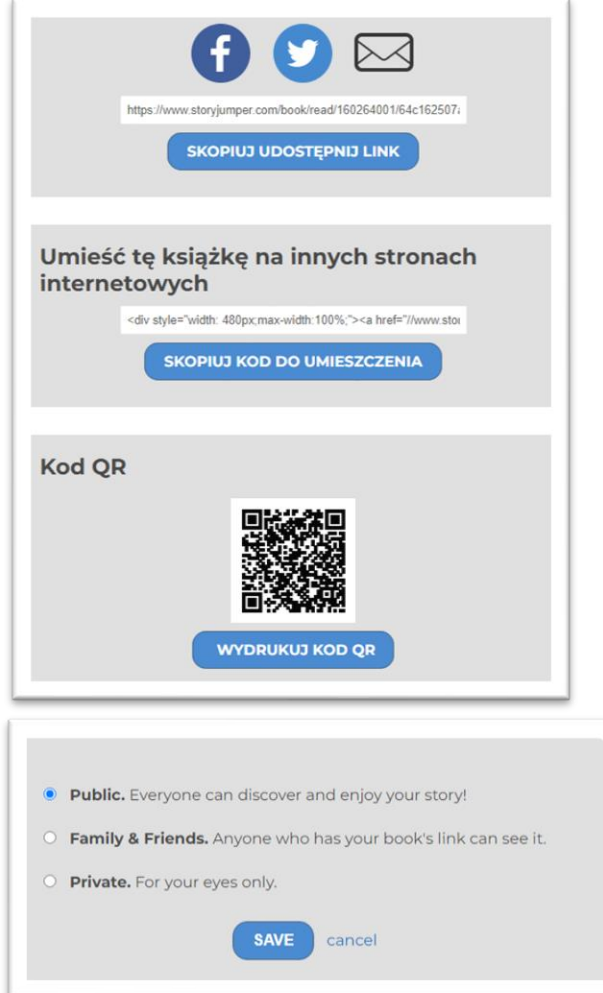

Możliwości pracy z książeczką jest wiele. Można tworzyć samodzielnie, ale przede wszystkim StoryJumper jest doskonałym narzędziem do współpracy. Dziecku daje możliwość wyrażania siebie, bycia autorem, twórcą, a świat niejednokrotnie może zobaczyć prawdziwe dzieła sztuki stworzone przez małego twórcę.

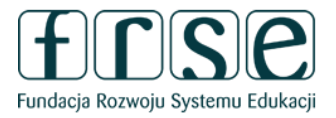

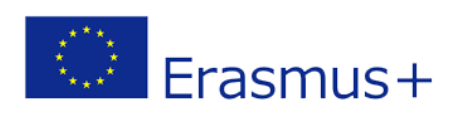

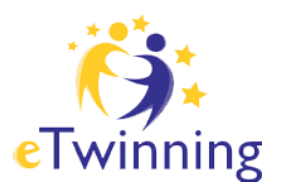